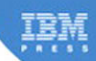

# **Understanding IBM SOA Foundation Suite** Learning Visually with Examples

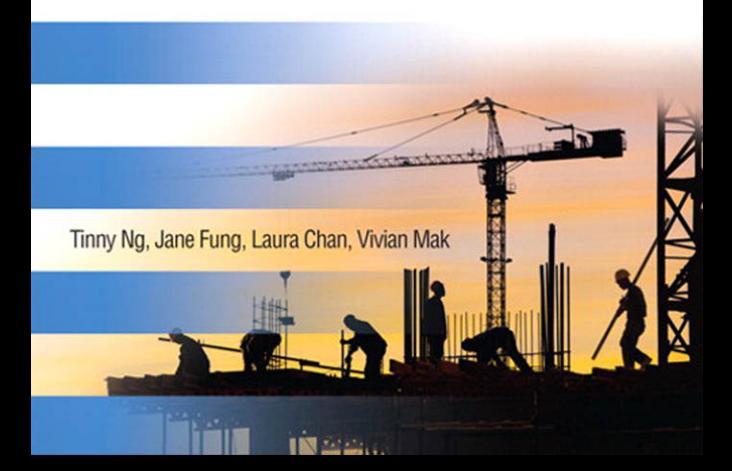

The authors and publisher have taken care in the preparation of this book, but make no expressed or implied warranty of any kind and assume no responsibility for errors or omissions. No liability is assumed for incidental or consequential damages in connection with or arising out of the use of the information or programs contained herein.

© Copyright 2010 by International Business Machines Corporation. All rights reserved.

Note to U.S. Government Users: Documentation related to restricted right. Use, duplication, or disclosure is subject to restrictions set forth in GSA ADP Schedule Contract with IBM Corporation.

IBM Press Program Managers: Tara Woodman, Ellice Uffer

Cover Design: IBM Corporation

Associate Publisher: Greg Wiegand

Marketing Manager: Kourtnaye Sturgeon

Publicist: Heather Fox

Acquisitions Editor: Bernard Goodwin

Managing Editor: Kristy Hart

Designer: Alan Clements

Project Editor: Andy Beaster

Copy Editor: Karen A. Gill

Indexer: Cheryl Lenser

Compositor: Jake McFarland

Proofreader: Jennifer Gallant

Manufacturing Buyer: Dan Uhrig

Published by Pearson plc

Publishing as IBM Press

IBM Press offers excellent discounts on this book when ordered in quantity for bulk purchases or special sales, which may include electronic versions and/or custom covers and content particular to your business, training goals, marketing focus, and branding interests. For more information, please contact:

U.S. Corporate and Government Sales

1-800-382-3419 corpsales@pearsontechgroup.com

For sales outside the U.S., please contact: International Sales international@pearson.com

# **Preface**

Without change, there is no innovation.

We all want to try new things, open the door, and step into the next exciting new space. But that first step is so overwhelming that it requires a huge amount of startup time and research. It is not easy. We often give ourselves excuses and resistance not to try.

There is no better time than the present. This book is intended to make it easy and effortless for you, as a software developer who wants to ramp up your skills for Service-Oriented Architecture (SOA), to try something new: the IBM SOA Foundation Suite.

The objective of *Understanding IBM SOA Foundation Suite: Learning Visually with Examples* is to build the skills you need for today and position you for the future. This book introduces you to ten IBM products in the IBM SOA Foundation [\(www-01.ibm.com/](www-01.ibm.com/software/solutions/soa/offerings.html) [software/solutions/soa/offerings.html\)](www-01.ibm.com/software/solutions/soa/offerings.html) and gets you started with the basics quickly using a collection of hands-on tutorials. The target audience is assumed to have little or no skill for these products.

Each chapter has a product overview that talks about the significance of the product and some of the basic concepts related to the product space. Every chapter has a mini scenario that you will follow in the hands-on tutorial. These scenarios are designed to guide you through the basic navigations and usage of the products. Furthermore, the tutorials are accompanied by videos that allow you to watch and learn if you are under a deadline and do not have enough time to do the tutorials or set up the products.

IBM SOA Foundation is scalable. Companies who are interested in SOA can choose to begin with certain focus areas and progress through SOA gradually as requirements come. Being able to cover the fundamental concepts of ten different IBM SOA products in one book, *Understanding IBM SOA Foundation Suite: Learning Visually with Examples,* serves as a good reference for you. You, as a software developer for the company, can always come back to this book

anytime to refresh your skills for various IBM SOA products when the company is ready to pull in different subsets. This book gives you a head start and positions you well in your company and in the job market. Being able to broaden your foundation across a spectrum of products will be an invaluable experience.

## **What Will Be Covered in the Tutorials?**

This book contains eight chapters that represent a wide selection of products across the IBM SOA Foundation. The products can roughly be categorized into the following:

- Service Design
- Service Creation
- Service Governance
- Service Integration
- Service Connectivity
- Collaboration
- Service Security

## **Chapter 1: Introduction**

This chapter expands above categories with more details and gives a brief overview of the IBM SOA Foundation.

## **Chapter 2: Service Design with IBM Rational Software Architect**

The exercises in this chapter step you through how to design your service using Unified Modeling Language (UML) diagrams, share your design with peers as Hypertext Markup Language (HTML) files, and transform the UML design to and from Java using IBM Rational Software **Architect** 

- Tutorial 2.1—Use a UML Model to Capture a Service Design
- Tutorial 2.2—Capture the Use Cases for a Service Using a Use Case Diagram
- Tutorial 2.3—Design the Blueprint for a Service Using a Class Diagram
- Tutorial 2.4—Detail the Flow of a Service Using a Sequence Diagram
- Tutorial 2.5—Share the Service Design with Others
- Tutorial 2.6—Transform the Service Design to Implementation with Round-Trip Engineering

## **Chapter 3: Service Creation with IBM Rational Application Developer and IBM WebSphere Application Server**

The tutorials that are featured in this chapter are separated into two parts: service creation in IBM Rational Application Developer and service deployment in IBM WebSphere Application Server. In IBM Rational Application Developer, you will create and invoke a Web service and access a database using Java Persistence API (JPA). In IBM WebSphere Application Server, you will deploy and configure the application after development is completed.

- Tutorial 3.1—Create, Deploy, and Test a Web Service
- Tutorial 3.2—Create a Database Table
- Tutorial 3.3—Invoke a Web Service and Persist the Data Using Java Persistence API
- Tutorial 3.4—Deploy an Application into a WebSphere Application Server

## **Chapter 4: Service Governance with IBM WebSphere Service Registry and Repository**

The hands-on exercise for this chapter tells you a story about "A Day with WSRR," where you will explore many of the capabilities in IBM WebSphere Service Registry and Repository. The story has three users: an administrator, a service developer, and an application developer. As an administrator, you will set up the registry and repository with business model templates and a classification system. As a service developer, you will publish the developed service artifacts into the registry and repository, update them, and move them through the governance life cycle. As an application developer, you will perform a search for the right service and reuse it in your application.

- Tutorial 4.1—Set Up the Registry and Repository as an Administrator
- Tutorial 4.2—Publish a New Service as a Service Developer
- Tutorial 4.3—Reuse Services as an Application Developer
- Tutorial 4.4—Update Existing Services as a Service Developer

## **Chapter 5: Service Integration with IBM WebSphere Integration Developer and IBM WebSphere Process Server**

In this chapter you will use existing services to create a new business process by assembling them. The scenario features an ordering process of a car manufacturing company. You will create a simple business process as well as other components in IBM WebSphere Integration Developer and then deploy them to IBM WebSphere Process Server.

- Tutorial 5.1—Create a Business Process
- Tutorial 5.2—Assemble and Execute the Module
- Tutorial 5.3—Deploy to a WebSphere Process Server

### **Chapter 6: Service Connectivity with IBM WebSphere Message Broker**

This exercise lets you practice using IBM WebSphere Message Broker to implement a service that handles a library book search request. You will be writing Embedded Structured Query Language (ESQL) to implement a function that queries a library database for the book. You will also be using the Mapping node that is supplied with the product to create a search response message from the search request message.

- Tutorial 6.1—Configure Message Broker Toolkit with Predefined Databases and Runtime Artifacts
- Tutorial 6.2—Create the Message Flow and Message Set for the Library Book Search Service
- Tutorial 6.3—Deploy and Test the Library Book Search Service

## **Chapter 7: Collaboration with IBM WebSphere Portlet Factory and IBM WebSphere Portal**

The tutorial in this chapter introduces you to IBM WebSphere Portlet Factory and IBM Web-Sphere Portal. It provides step-by-step instructions to give you a complete end-to-end experience from development to production. You will develop and test two portlets in a development environment using IBM WebSphere Portlet Factory, and then you will deploy/manage the portlets in a production environment using IBM WebSphere Portal. These portlets use the service provider and service consumer design.

- Tutorial 7.1—Create and Test a Simple Portlet
- Tutorial 7.2—Create and Test a Portlet That Accesses a Database
- Tutorial 7.3—Deploy a Portlet

## **Chapter 8: Service Security with IBM Tivoli Federated Identity Manager**

The tutorials designed for this chapter illustrate both the token generator and token consumer functionalities of Tivoli Federated Identity Manager (TFIM). You will enable security for a service provider so that requesters must provide a valid Username security token for access. Then you will configure a service requester and enable its security so that it will generate a valid security token for accessing the service provider.

- Tutorial 8.1—Enable Security for a Service Provider
- Tutorial 8.2—Enable Security for a Service Requester
- Tutorial 8.3—Test the Service

## **What Is Included in the CD-ROM?**

In the CD included in this book, you will find completed solutions for all the exercises discussed in this book. All of the tutorials have been recorded as videos so you can learn the operational concepts of the products.

The CD is organized as follows:

```
readme.html
chapter x
  readme.html
  /setup
  /tutorial x.y
    /solution
    /tutorial files
    /video
```
- 1. There is a readme file that can be opened in any browser. It provides a table of links to the readme file of each chapter.
- 2. Each chapter folder has the following structure:
	- a. A readme file that can be opened in any browser. It gives you a brief introduction to what to expect in the folder underneath. It also provides a table of links to the videos that can be clicked and run directly.
	- b. A setup folder that contains the files, if any, that are needed to set up the tutorials.
	- c. A set of tutorial  $x \cdot y$  folders. Each has:
		- i. A solution folder that contains a completed solution, if any, for the subject tutorial.
		- ii. A tutorial files folder that contains the files, if any, that are needed when exercising the subject tutorial.
		- iii.A video folder that contains the video files for the subject tutorial allowing readers to watch the step-by-step instructions. Open the HTML file in any browser to watch the video.

## **C HAPTER 7**

# **Collaboration with IBM WebSphere Portlet Factory and IBM WebSphere Portal**

## **Product Overview**

This chapter introduces you to two powerful software products that are suited for implementing a portal. The IBM WebSphere Portlet Factory provides a development environment for creating the applications for a portal. The IBM WebSphere Portal presents the tools for building and managing a portal and offers the hosting/runtime environment for a portal.

#### **What Is a Portal?**

A *portal* is a website that offers users a single point of access to a company's resources and services, requiring only one login to the website. It gives users personalized interaction with the resources and services, provides role-based access, and allows users to choose their experience and customize their own views of the website.

Users include employees, business partners, suppliers, and customers. "Company's resources and services" refer to applications, content, business processes, and people.

As an example, the following are some characteristics of a portal for a computer manufacturer.

- Using one login, employees can access applications from all departments, including human resources and technical support.
- An example of a personalized application is giving a different discount rate to customers based on their profiles. An example of personalized content is showing different news to business partners than suppliers.
- An example of role-based access is only allowing employees who are managers to see and to use the approved expense application.

• Users can add applications to their views, arrange applications, and customize the appearance of applications (for example, color).

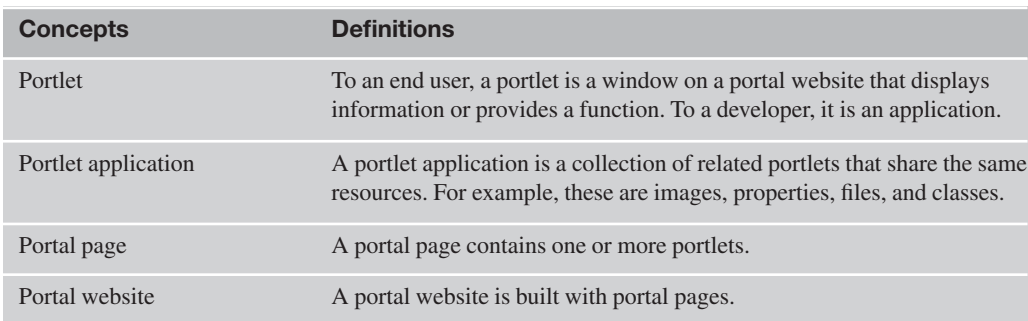

#### **Basic Portal Terminology**

### **IBM WebSphere Portlet Factory**

IBM WebSphere Portlet Factory provides a rapid development tool, WebSphere Portlet Factory Designer, to simplify and accelerate the creation of portlet applications. WebSphere Portlet Factory Designer, hereafter called Portlet Factory Designer, is a graphical tool that is a plug-in to Eclipse-based integrated development environments (IDEs).

With Portlet Factory Designer, you create projects, under which you develop models using builders and generate the resulting portlet applications from those models. Typically, no coding is required.

It is worth mentioning that IBM WebSphere Portlet Factory can be used as a development tool for creating Java 2 Platform, Enterprise Edition (J2EE) Web applications, although Web applications are not the focus of this chapter. The benefit is that you would create one model and use the same model to generate both a Web and a portlet application.

#### **IBM WebSphere Portlet Factory Basic Concepts and Definitions**

- Builder
	- A WebSphere Portlet Factory application is made up of builders. A *builder* is a software automation component that generates necessary application code. It has a simple wizard-like user interface for a developer to provide inputs. Based on the inputs, the builder generates code, including JavaServer Pages (JSPs), Java classes, and Extensible Markup Language (XML) documents. Each builder offers the function of an application design pattern, such as displaying a list of data from a backend data store. The IBM WebSphere Portlet Factory product ships with more than 160 ready-to-use builders at the time of writing this chapter and supports the creation of new builders. Builders are implemented using Java and XML.
- Model
	- Builders are assembled into models. A *model* is a made up of a number of builder calls. Web and portlet applications are generated from models. A well-designed application uses a model to provide data (a service provider model) and a different model to display the data (a service consumer/presentation model).

### **IBM WebSphere Portal**

IBM WebSphere Portal has a complete set of portal capabilities to deliver business-to-business (B2B), business-to-consumer (B2C), and business-to-employee (B2E) portals. The capabilities include framework services, integration services, content services, and collaboration services.

Portals built using IBM WebSphere Portal are secure, personalized, and role-based with a unified user experience. These portals connect people, applications, business processes, and content (document and other types) so users can work productively and be more satisfied.

IBM WebSphere Portal software helps make it easy to create and maintain a portal. It is also faster. With a rich, responsive user interface based on Web 2.0 features, companies can provide self-service, collaboration, business intelligence dashboards, and more for their employees, partners, suppliers, and customers. As a result, they can respond quickly to business opportunities and drive business success.

#### **IBM WebSphere Portal Basic Concepts and Definitions**

- Portal server runtime
	- The portal server runtime is the execution environment for the portlets. It is also called the *portlet container*. It is a J2EE application that runs on the IBM WebSphere Application Server.
- Portlet versus servlet
	- Portlets can be administered while the Portal Server is running. For example, you can install/remove portlet applications and create/delete portlets and portlet settings. Portlets are more dynamic than servlets. Portlets may not send errors directly to browsers, forward requests, or write arbitrary markup to the output stream.
- Portal page layout
	- The *portal page layout* defines the number of content areas within the page and the portlets displayed within each content area.
- Themes
	- *Themes* represent the overall look and feel of the portal, including colors, images, and fonts.
- Skins
	- *Skin* refers to the appearance of the area surrounding an individual portlet. Each portlet can have its own skin.

#### **IBM WebSphere Portal Key Capabilities**

IBM WebSphere Portal has a broad set of capabilities. It provides you with a runtime server, services, tools, and many other functions. It is not the intention to list all the capabilities here, but let's look at a few key ones.

- Composite application and mashup framework
	- A *composite application* is a set of related and integrated services that support a business process. Users select components and logic from two or more applications to build a completely new application. You can derive that IBM WebSphere Portal itself is a security-rich composite application/view that assembles and delivers services in the form of portlets in the context of a business process.
- Web 2.0 support
	- Live Text presents "one-click" access to relevant supporting information that "pops up" on the page while executing a business process.
	- REST (Representational State Transfer) services further open the portal platform to composite mashup applications with services feeds from other Web applications.
	- Client Side Aggregation reduces server-side processing, which dramatically improves end-user performance.
- Single sign-on (SSO)
	- The basis for seamless, secure digital-identity-based access to multiple enterprise applications, systems, and networks.
- Role-based access
	- Offers advanced control over access to information, content, and applications based on users' roles and responsibilities in the organization.
- Personalization
	- Allows a portal or website to choose which content should appear for a particular user.
- Content management
	- Gives business users the ability to create and manage portal content without information technology (IT) intervention or support.
- Collaboration
	- Enables users to share information and collaborate within the context of an application in which they are working. Provides access to collaboration tools including instant messaging, Web conferencing, and team workspaces.
- Search
	- Functions include advanced search, search facets, search services, search scopes, search collections, adding custom links, summarizer, and search using different languages that the product supports. There are search services that come with IBM Web-

Sphere Portal, and you can add one or more. By adding custom links, users can do direct search using popular search engines.

## **How Do They Support SOA?**

A *Service-Oriented Architecture* (SOA) is simply an IT architectural style that allows applications to be built to support today's business needs of flexibility and integration. *Flexibility* enables a business to change and adapt. *Integration* emphasizes the communication and interaction of business processes from end-to-end, both internally and externally with customers and suppliers.

IBM WebSphere Portlet Factory is part of the IBM SOA Foundation and supports the "assemble phase" of the SOA life cycle. Developing a SOA application basically involves creating a service provider model and a service consumer model. Additional SOA features include disconnected support via stub service models, automatic service testing, simple service documentation, dynamic service mapping, and service interface support.

IBM WebSphere Portal is part of the IBM SOA Foundation and supports the "deploy phase" of the SOA life cycle. The deploy phase includes a combination of creating the hosting environment for your applications and actually deploying those applications. IBM WebSphere Portal is a hosting environment for the user interaction logic of your SOA application. IBM Web-Sphere Portal gives you the user interface to SOA. Additional SOA features include accessing Web services from portlets, Web services for remote portlet (WSRP), integrating business processes, and composite applications.

By connecting/integrating a company's resources including people, applications, business processes, and content, IBM WebSphere Portlet Factory and IBM WebSphere Portal build portals that provide complete interaction and collaboration services.

## **Tutorial Overview**

The tutorial in this chapter introduces you to IBM WebSphere Portlet Factory and IBM Web-Sphere Portal. It provides step-by-step instructions to give you a complete end-to-end experience from development to production. You will develop and test two portlets in a development environment using IBM WebSphere Portlet Factory, and then you will deploy/manage the portlets in a production environment using IBM WebSphere Portal.

#### **End-to-End on Developing, Testing, and Deploying of a Portlet**

The tutorial is based on a scenario about a company called PetCompleteServices building their portal Web site. PetCompleteServices is all about pets. It provides information and services for pets, including pet travel insurance, pet travel carrier, pet sitting, and lots more. Victoria is responsible for architecture and technology at PetCompleteServices. In her SOA plan for the company, the first step is to start with a portal. It is in PetCompleteServices' long-term plan to integrate with airline companies to provide travel services for pets. Claire is from the airline company HelloWorldAir and is always looking to work with new partners to provide first of a kind

services for her customers to stay on top of the competition. Victoria and Claire have started working on the integration proposal.

The tutorial is divided into three parts (Tutorials 7.1, 7.2, and 7.3):

In Tutorial 7.1, you will develop and test a simple portlet, called  $PetrravelInfo$ , which is expected to have the look and feel shown in Figure 7.1. This portlet displays static text.

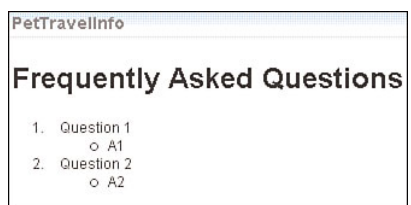

**Figure 7.1** Look and feel of PetTravelInfo

The focus of this part of the tutorial is the basics of IBM WebSphere Portlet Factory. It covers projects, models, builders, portlets, testing of a model, and building the WAR file for deploying in production. If your intention is to have a hands-on end-to-end experience from development to production of a portlet, you can choose to follow only Tutorials 7.1 and 7.3.

In Tutorial 7.2, you will develop and test a portlet, called ListPetTravelCompany, which is expected to have the look and feel shown in Figure 7.2. This portlet retrieves information from a database and displays the results in a simple table.

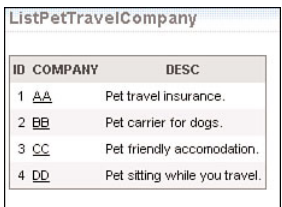

**Figure 7.2** Look and feel of ListPetTravelCompany

The focus of this part of the tutorial is a well-designed SOA WebSphere Portlet Factory application. It covers service provider and service consumer models.

• In Tutorial 7.3, you will put PetTravelInfo and ListPetTravelCompany in a production environment. The result is shown in Figure 7.3. You will install the portlets in IBM WebSphere Portal and then add them to portal pages. Finally, you will grant permission to a new user to use the portlets.

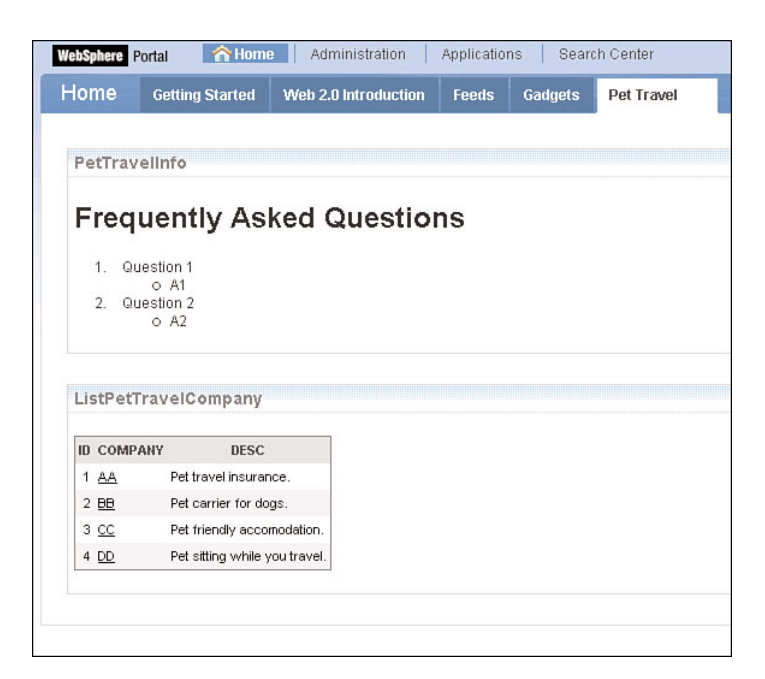

**Figure 7.3** PetTravelInfo and ListPetTravelCompany in production

The focus of this part of the tutorial is on using tools to build a portal, including installing portlet application, creating portal pages, adding portlets to portal pages, and editing portal page layout; using tools to manage a portal, including giving access to users on new portlets; and single login to a portal website rather than to individual application.

Tutorial outline:

- Tutorial 7.1: Create and Test a Simple Portlet
	- Step 1: Create a project in IBM WebSphere Portlet Factory
	- Step 2: Create and test a simple portlet
- Tutorial 7.2: Create and Test a Portlet That Accesses a Database
	- Step 1: Create a service provider model
	- Step 2: Create a service consumer model
- Tutorial 7.3: Deploy a Portlet
	- Step 1: Install a portlet in IBM WebSphere Portal
	- Step 2: Add a portlet to a WebSphere portal page
	- Step 3: Access a portlet as a new user

Step 4: Set access permissions for a portlet

### **System Requirements**

The tutorial has been developed with the following products and environment.

- IBM WebSphere Portlet Factory version 6.1
	- An application server is needed for testing the model. The WebSphere Application Server instance WebSphere\_Portal in the WebSphere Portal installation can be used.
- IBM WebSphere Portal version 6.1
- **IBM DB2** Enterprise Server Edition version 9.1.4
	- This product is required for Tutorial 7.2. Your WebSphere Portal installation should be configured with DB2.

## **What Is Included in the CD-ROM?**

In the CD included in this book, you will find the WebSphere Portlet Factory application and the tutorial recorded as videos.

- **1. chapter 7/tutorial 7.2/solution/PetTravel.zip—**A WebSphere Portlet Factory archive file that contains the completed application for your reference. To import it to Web-Sphere Portlet Factory Designer, click File, Import from the menu bar. Then expand Other and click WebSphere Portlet Factory Archive. Click on Next and follow the wizard's instructions.
- **2. chapter 7/tutorial 7.x/video—**Contains the video files for all the tutorials discussed in this chapter. Open the Hypertext Markup Language (HTML) file in any browser to watch the video.

## **Tutorial Setup**

To prepare the environment for the tutorial, you will create a deployment configuration in Web-Sphere Portlet Factory, create a database and a table in DB2, and create a datasource in Web-Sphere Application Server.

## **WebSphere Portlet Factory—Create a Deployment Configuration**

A *deployment configuration* is a set of properties that define your deployment information. An application server is needed for testing the models in the tutorial and you will create a deployment configuration for the application server instance. Your WebSphere Portal installation has two WebSphere Applications Server instances: server1 and WebSphere\_Portal. In this section, you will create a deployment configuration for the WebSphere Application Server instance WebSphere\_Portal.

- **1.** Start WebSphere Portlet Factory Designer.
	- **a.** Click Start, All Programs, IBM WebSphere, Portlet Factory, Designer.
	- **b.** Click OK to accept the default workspace folder as shown in Figure 7.4.

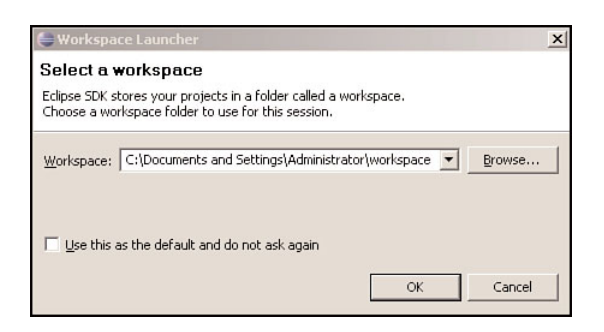

**Figure 7.4** Select a workspace

- **2.** Create a deployment configuration.
	- **a.** Click Window, Preferences as shown in Figure 7.5.

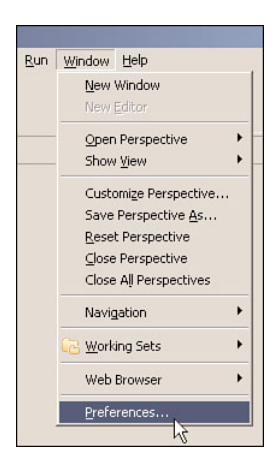

**Figure 7.5** Set preferences

**b.** Expand the WebSphere Portlet Factory Designer section and click Deployment as shown in Figure 7.6.

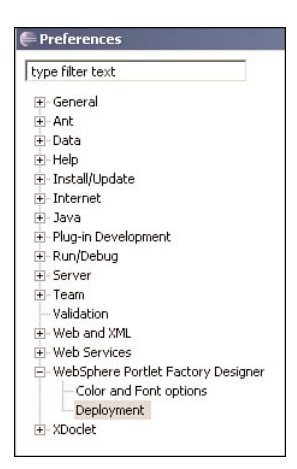

**Figure 7.6** Select deployment preferences

**c.** Click Add to create the deployment environment for deploying your projects as shown in Figure 7.7.

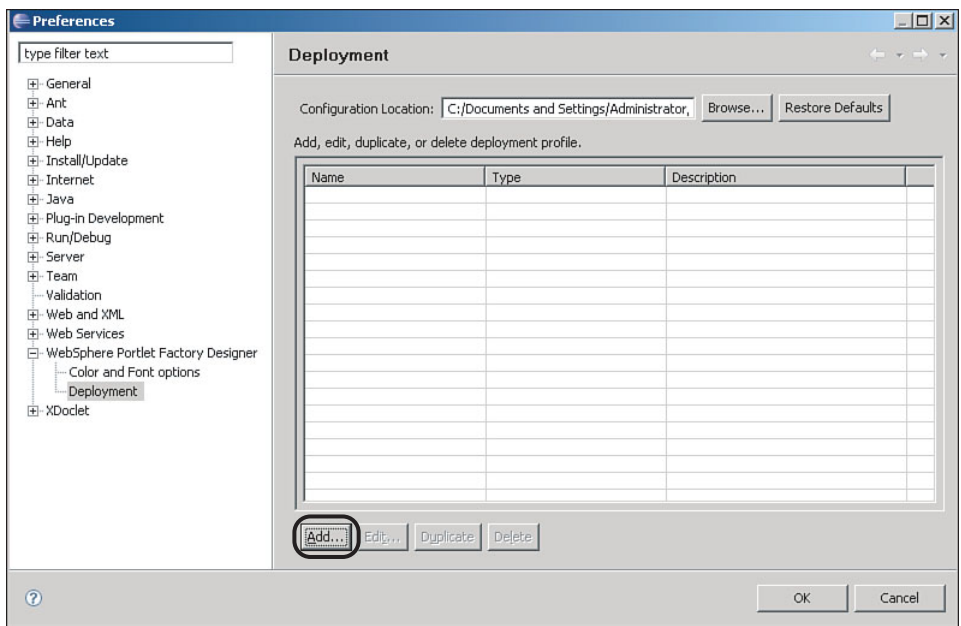

**Figure 7.7** Add a deployment configuration

**d.** Table 7.1 shows you how to provide inputs for the New Deployment Configuration dialog. Click OK when you are finished with the dialog as shown in Figure 7.8. Make sure the WAS server WebSphere\_Portal has been started.

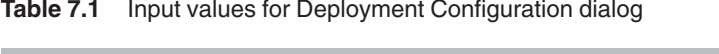

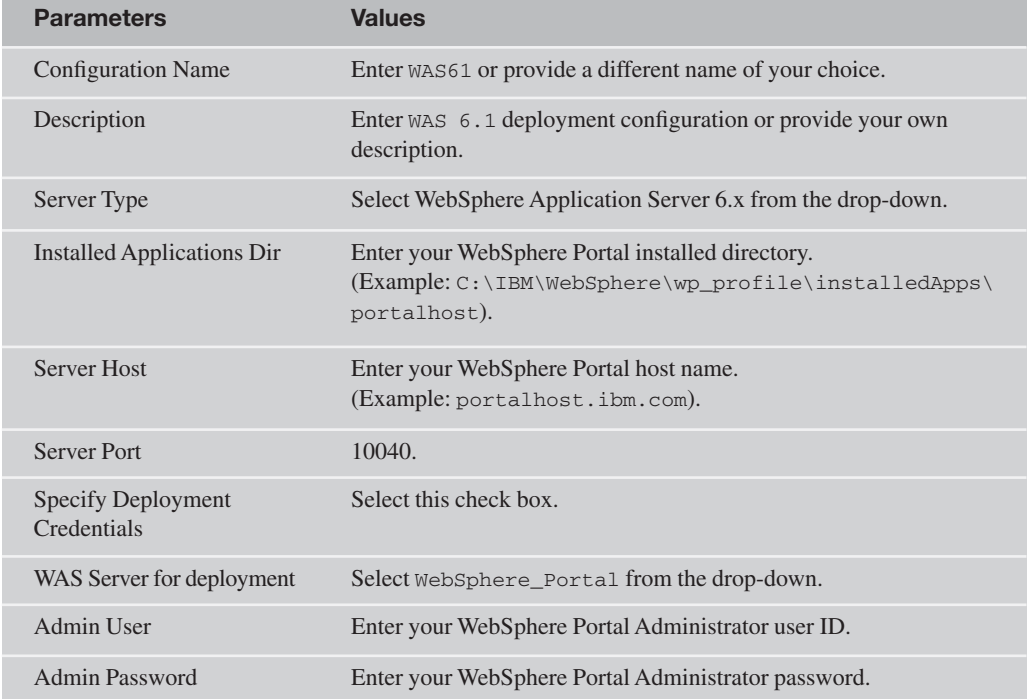

- **e.** A message indicating that the test to connect to the WAS server was successful is shown as in Figure 7.9. Click OK to close the window.
- **f.** The new deployment configuration has been created successfully as shown in Figure 7.10. Click OK to close the Preferences window.

In this setup step, you have created a deployment configuration for deploying your projects.

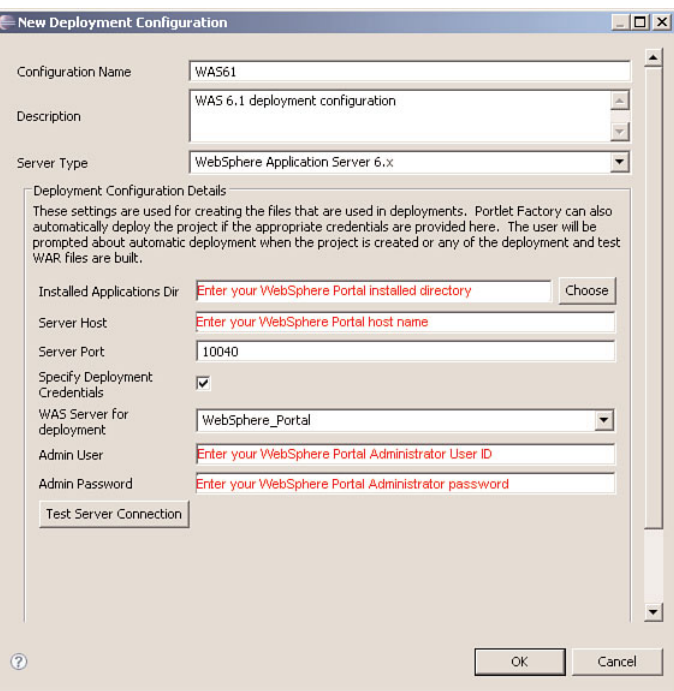

**Figure 7.8** New Deployment Configuration dialog

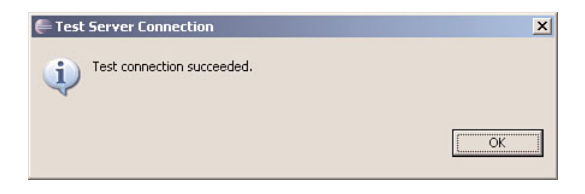

**Figure 7.9** Test connection message

#### **Tutorial Setup 255**

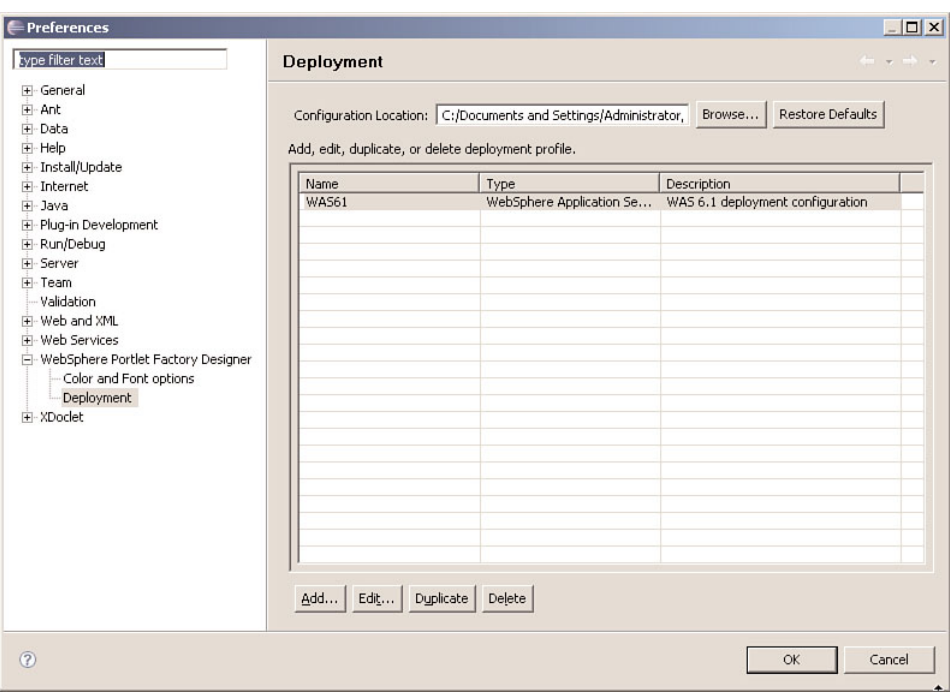

**Figure 7.10** New deployment configuration successfully created

#### **DB2—Create a Database and a Table**

This is a setup step required by Tutorial 7.2.

- **1.** Start the DB2 Control Center.
	- **a.** Click Start, All Programs, IBM DB2, DB2COPY1 (Default), General Administration Tools, Control Center.
	- **b.** Advanced view is the default for the Control Center View as shown in Figure 7.11. Simply click OK.

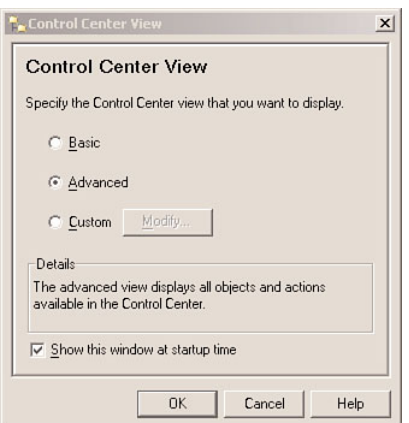

**Figure 7.11** Specify Control Center view

- **2.** Create a database using the Create Database Wizard.
	- **a.** Right-clickAll Databases and click Create Database, Standard as shown in Figure 7.12.

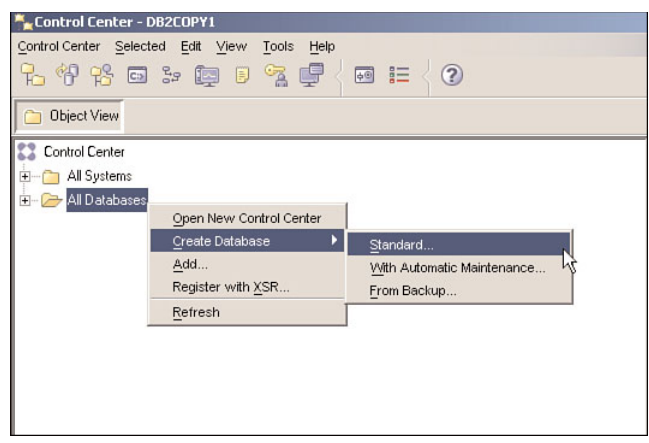

**Figure 7.12** Invoke Create Database Wizard

**b.** Enter PetDB as the database name, and keep all other defaults as shown in Figure 7.13. Click Finish.

#### **Tutorial Setup 257**

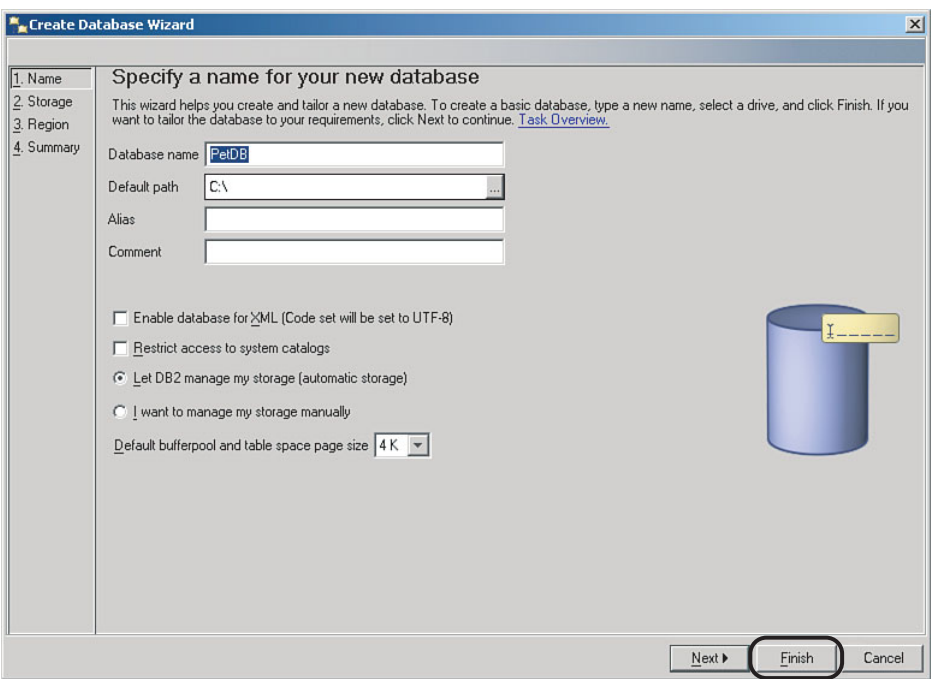

**Figure 7.13** Specify database name

- **3.** Create a database table using the Create Table Wizard.
	- **a.** After database PetDB is created successfully, you are returned to the Object view. You should be able to see PetDB by expanding All Databases. To invoke the Create Table Wizard, expand PetDB. Then right-click Tables and click Create as shown in Figure 7.14.

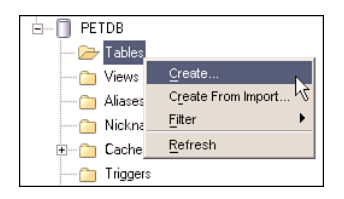

**Figure 7.14** Invoke Create Table Wizard

**b.** Enter PetTravelCompany as the table name as shown in Figure 7.15. Click Next.

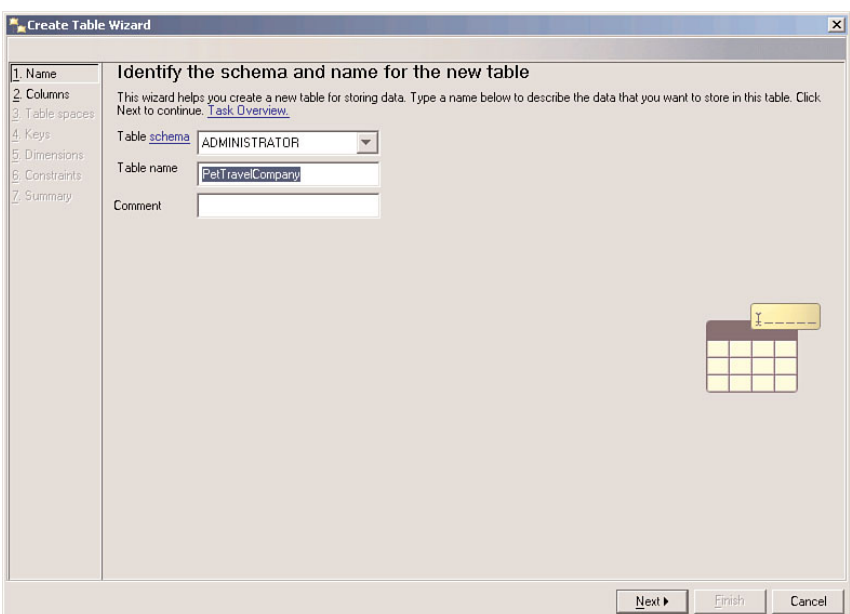

**Figure 7.15** Specify table name

**c.** Click Add to add a column to the PetTravelCompany table as shown in Figure 7.16.

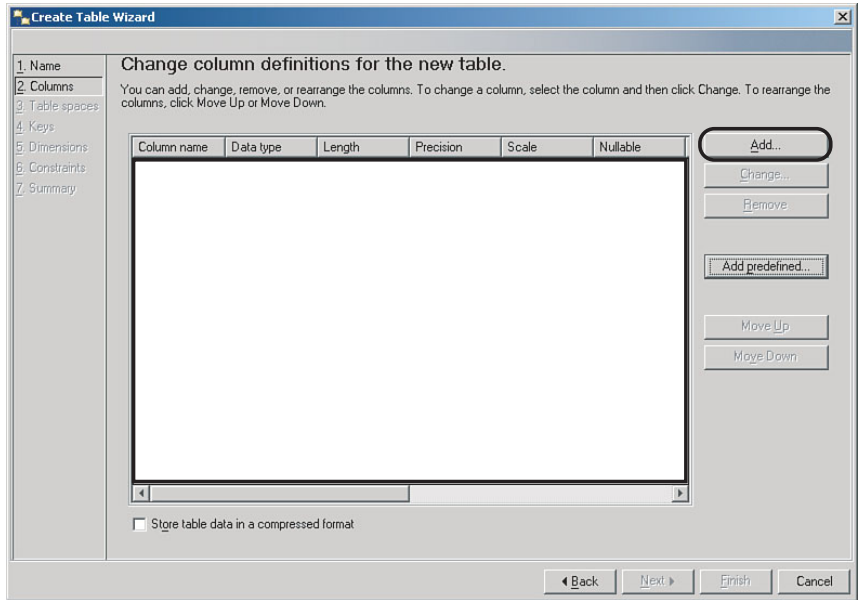

**Figure 7.16** Add a column

**d.** Enter ID as the column name and select INTEGER from the drop-down for data type as shown in Figure 7.17. Click OK.

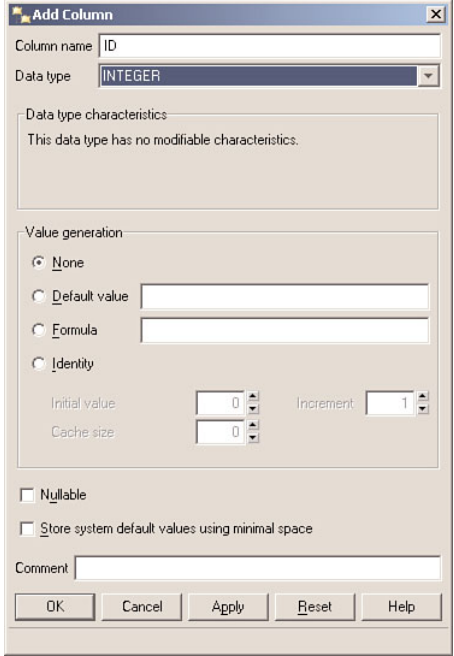

**Figure 7.17** Add Column dialog

**e.** Use the Add button to add two more columns using the Table 7.2 as inputs.

**Table 7.2** Inputs values for add column dialog

| Column<br><b>Name</b> | Data<br><b>Type</b> | Length |
|-----------------------|---------------------|--------|
| Company               | <b>VARCHAR</b>      | 50     |
| Desc                  | <b>VARCHAR</b>      | 100    |

- **f.** PetTravelCompany has three columns added as shown in Figure 7.18. Click Finish.
- **g.** A message indicating that the table creation was successful is shown as in Figure 7.19. Click Close.

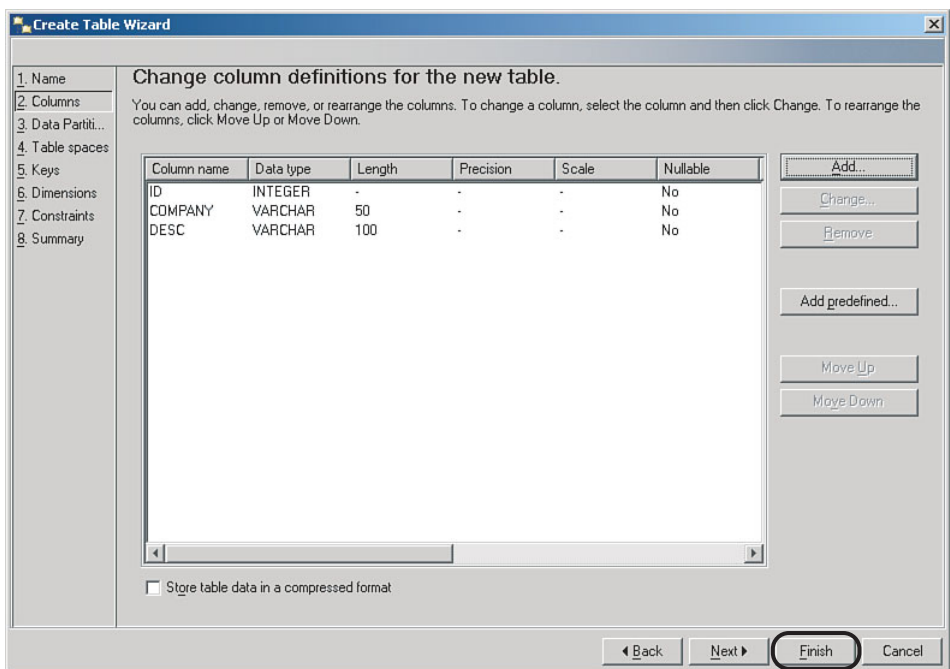

**Figure 7.18** Column definition

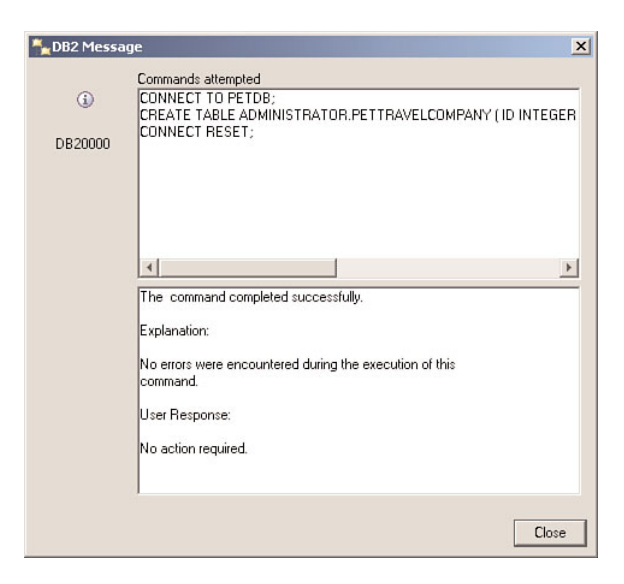

**Figure 7.19** Table successfully created

**h.** To display the list of tables in the Contents pane, right-click Tables and click Refresh as shown in Figure 7.20. Do you see your newly created table PetTravelCompany in the Contents pane on the right side?

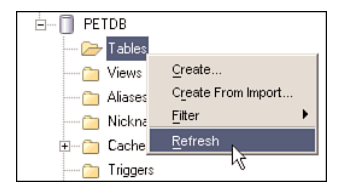

**Figure 7.20** Refresh the list of tables

- **4.** Add data to a database table.
	- **a.** To add data to the table PetTravelCompany, right-click PETTRAVELCOMPANY and click Open. as shown in Figure 7.21

| Name<br>≙                     | Schemae       | Table space # | Comment≙ | Index table space $\Leftrightarrow$ |  |
|-------------------------------|---------------|---------------|----------|-------------------------------------|--|
| PETTRAVELCOMPANY<br>軍         |               |               |          |                                     |  |
| SYSATTRIBUTES<br>亜            | Open<br>Query |               |          |                                     |  |
| SYSBUFFERPOOLNODES<br>亜       | Alter         |               |          |                                     |  |
| <b>SYSBUFFERPOOLS</b><br>亜    | Rename        |               |          |                                     |  |
| SYSCHECKS<br>亜                | Drop          |               |          |                                     |  |
| <b>SYSCODEPROPERTIES</b><br>亜 | Copy          |               |          |                                     |  |

**Figure 7.21** Open a table

**b.** Click Add Row to add a row to the table as shown in Figure 7.22. You will be doing this action four times to add four rows.

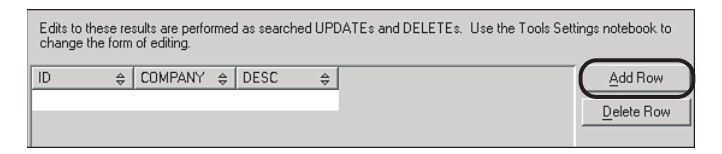

#### **Figure 7.22** Add a row

**c.** Use table 7.3 as input when adding the four rows to the table.

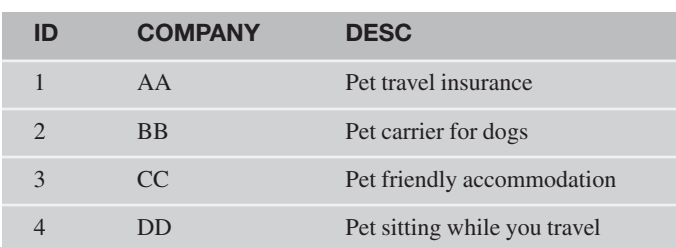

**d.** When all the rows have been added to the table, click Commit and then Close as shown in Figure 7.23.

| Edits to these results are performed as searched UPDATEs and DELETEs. Use the Tools Settings notebook to<br>change the form of editing. |              |                               |                    |  |
|----------------------------------------------------------------------------------------------------|--------------|-------------------------------|--------------------|--|
| <b>COMPANY</b><br>ID<br>⇔                                                                                                    | $\triangleq$ | DESC<br>모.                    | Add Row            |  |
| 11AA                                                                                                    |              | Pet travel insurance.         |                    |  |
| 2BB                                                                                                    |              | Pet carrier for dogs.         | Delete Row         |  |
| 3 <sub>CC</sub>                                                                                                    |              | Pet friendly accomodation.    |                    |  |
| 4 <sub>DD</sub>                                                                                                    |              | Pet sitting while you travel. |                    |  |
|                                                                                                    |              |                               |                    |  |
| Roll Back<br>Commit                                                                                                    |              | Filter                        | Fetch More Rows    |  |
| Automatically commit updates                                                                                                    |              |                               | 4 row(s) in memory |  |
|                                                                                                    |              |                               | Close<br>Help      |  |

**Figure 7.23** Table content

In this setup step, you have created a database and a table for creating a portlet that accesses a database.

#### **WebSphere Application Server—Create a Datasource**

This is a setup step required by Tutorial 7.2.

- **1.** Log in to WebSphere Application Server administration console.
	- **a.** Start the WebSphere Application Server administration console by opening a browser and entering the uniform resource locator (URL) http://<hostname>: <port\_number>/ibm/console, where <hostname> is the fully qualified host name of

**Table 7.3** Input values for Add Rows

the machine that is running your WebSphere Portal and <port\_number> is the administration console port number*.*

For example, enter http://portalhost.ibm.com:10027/ibm/console

- **b.** Log in using your administrator user ID and password.
- **2.** Select the JDBC (Java Database Connectivity) provider.
	- **a.** Expand Resources, JDBC and click JDBC Providers as shown in Figure 7.24.
	- **b.** Click wpdbJDBC\_db2 as shown in Figure 7.25.

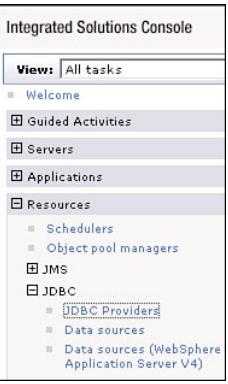

**Figure 7.24** Go to the list of JDBC providers

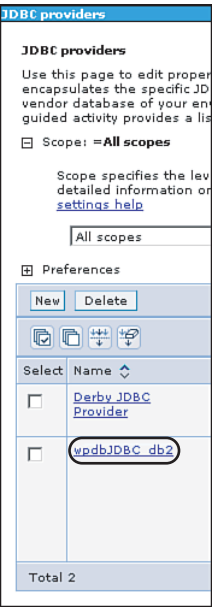

**Figure 7.25** Select the JDBC provider for the portal

- **3.** Create a datasource.
	- **a.** Under Additional Properties, click Data Sources as shown in Figure 7.26.

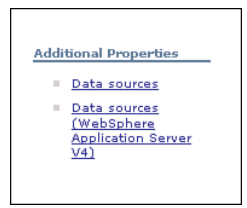

**Figure 7.26** Go to the list of datasources

**b.** To invoke the Create a Data Source Wizard, click New as shown in Figure 7.27. You will be creating a datasource for your database PetDB.

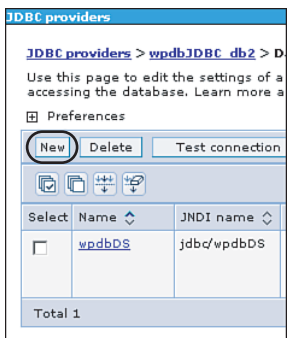

**Figure 7.27** Invoke the Create a New Data Source Wizard

- **c.** In Step 1 of the Create a Data Source Wizard as shown in Figure 7.28, enter PetDB for the datasource name, jdbc/PetDB for the JNDI name, and select wpdbDSJAASAuth for the authentication alias. Click Next.
- **d.** In Step 2 of the Create a Data Source Wizard as shown in Figure 7.29, enter PetDB for the database name and your WebSphere Portal host name for the server name. An example of a host name is portalhost.ibm.com. Click Next.

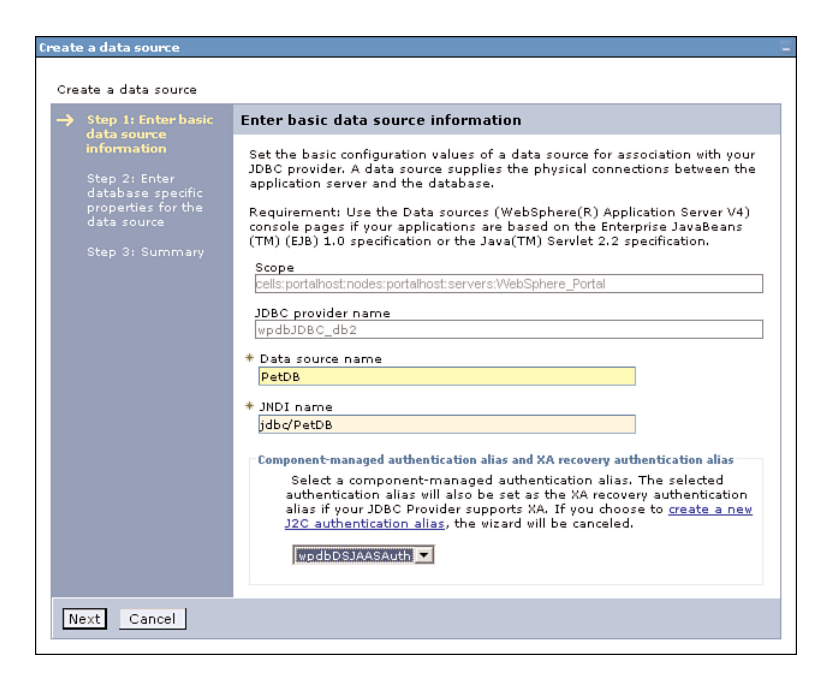

**Figure 7.28** Step 1 of the Create a Data Source Wizard

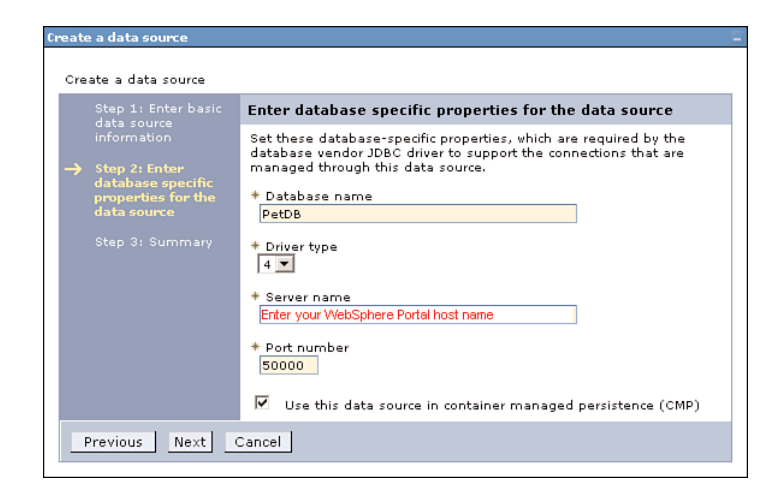

**Figure 7.29** Step 2 of the Create a Data Source Wizard

- **e.** In Step 3 of the Create a Data Source Wizard as shown in Figure 7.30, simply review the information. Click Finish.
- **f.** Click the Save Directly to the Master Configuration link as shown in Figure 7.31.

In this setup step, you created a datasource for database PetDB.

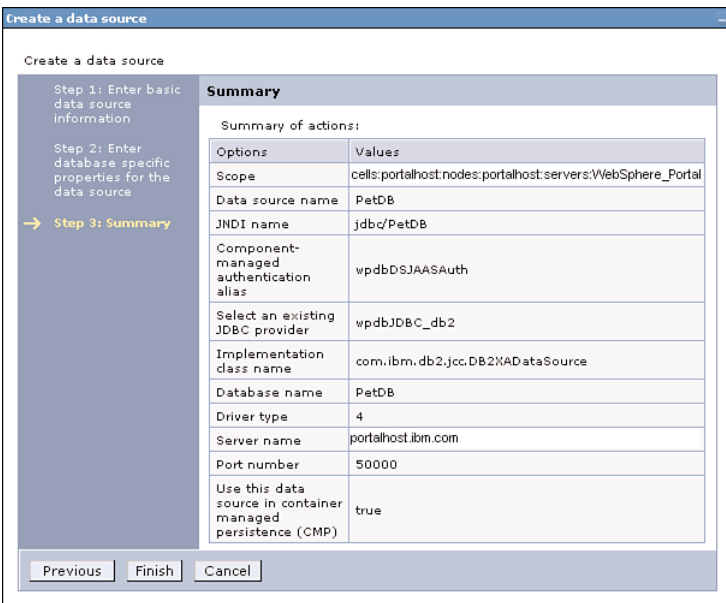

**Figure 7.30** Step 3 of the Create a Data Source Wizard

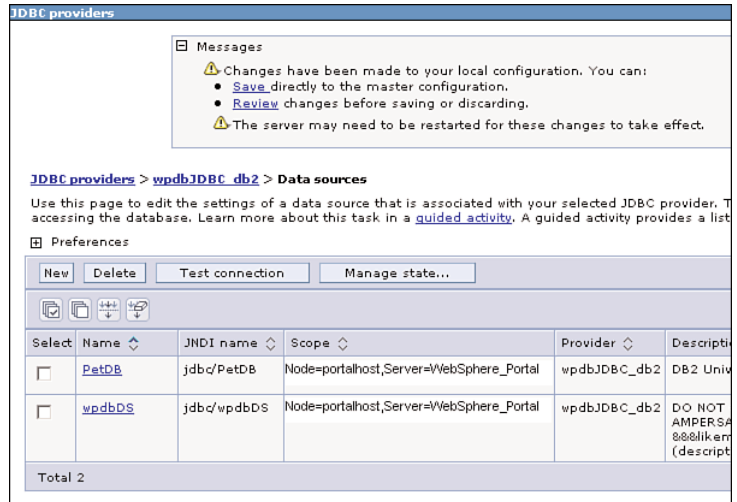

## **Tutorial 7.1: Create and Test a Simple Portlet**

In this tutorial, you will create a project for all the models that will be built in Tutorials 7.1 and 7.2. You will then create a simple portlet.

## **Step 1: Create a Project in IBM WebSphere Portlet Factory**

In this step, you will create a project in Portlet Factory Designer.

- **1.** Launch the Create Portlet Factory Project Wizard to create a WebSphere Portlet Factory project.
	- **a.** WebSphere Portlet Factory Designer should have been started in the "Tutorial Setup" section.
	- **b.** Click File, New, WebSphere Portlet Factory Project to create a project as shown in Figure 7.32.

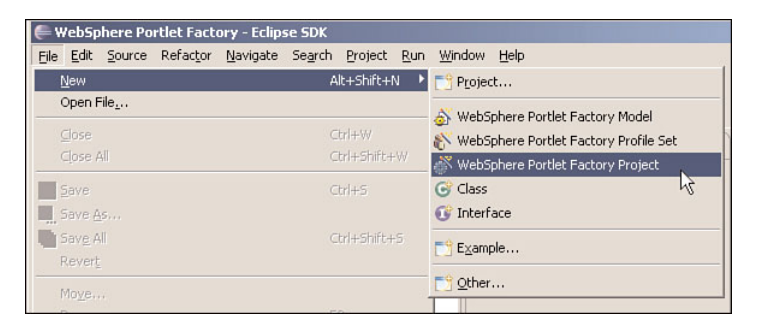

**Figure 7.32** Create a WebSphere Portlet Factory project

- **c.** Enter PetTravel for the project name. Click Next as shown in Figure 7.33.
- **d.** There is no need to add feature sets to your project as shown in Figure 7.34. These feature sets provide additional builders that are not needed for this tutorial. Click Next.
- **e.** Select WAS61 from the drop-down for application server deployment configuration as shown in Figure 7.35. Click Finish.

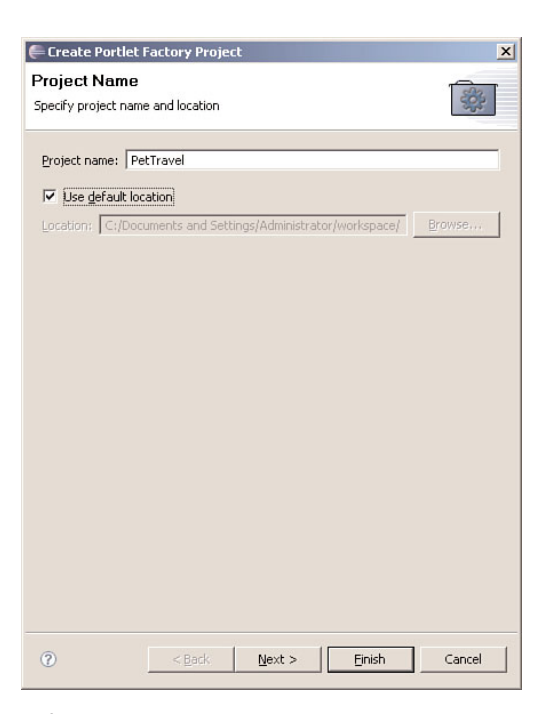

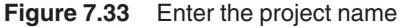

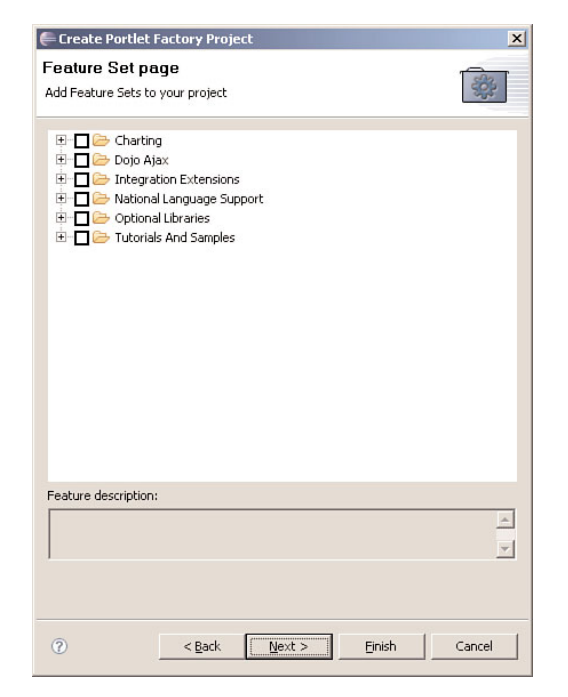

**Figure 7.34** Select feature sets

Create Por Deployme

> Project Depl Application This configu from within

WAS 6.1 Port: 100 Host: por Add... Portal Servi This configu like WebSpl

Add...

 $\odot$ 

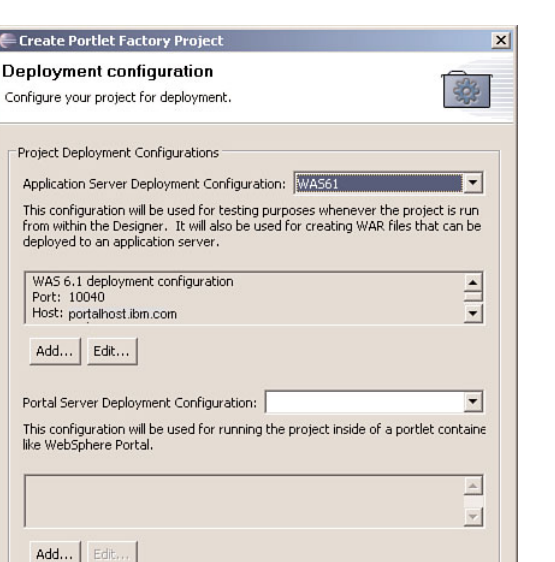

**Figure 7.35** Specify application server deployment configuration

 $<$  Back

**2.** After the progress indicator, click No when asked whether you would like to deploy your project now as shown in Figure 7.36. You will be shown how to deploy your project in a development environment in a separate step.

 $Next$ 

Einish

Cancel

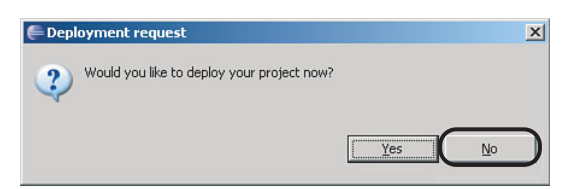

**Figure 7.36** Deployment Request dialog

**3.** Your project PetTravel has been created successfully and appears in the Project Explorer window as shown in Figure 7.37.

You have successfully created the project.

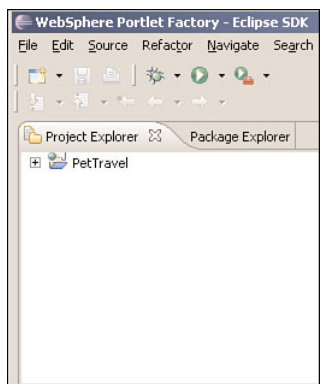

**Figure 7.37** Project created

#### **Step 2: Create and Test a Simple Portlet**

In this step, you will create a simple model. You will then test the model using the deployment configuration you created in the setup section.

- **1.** Launch the WebSphere Portlet Factory Model Wizard to create a Main and Page model. It is one of the sample models provided by the IBM WebSphere Portlet Factory product. A Main and Page model supplies a page and a main action that presents that page when the application is run.
	- **a.** Right-click PetTravel and click New, WebSphere Portlet Factory Model as shown in Figure 7.38.

| <b>WebSphere Po</b>                        | <b>New</b>                                    |                                        | Project                                                                                                    |  |
|--------------------------------------------|-----------------------------------------------|----------------------------------------|----------------------------------------------------------------------------------------------------|--|
| Edit Source<br>File<br><b>D</b><br>$\cdot$ | Open Type Hierarchy<br>F <sub>4</sub>         |                                        | File                                                                                                    |  |
| リ・キャット Dopy                                |                                               | $Ctrl + C$                             | Folder                                                                                                    |  |
| Project Explore                            | Copy Qualified Name<br><b>Paste</b><br>Delete | Ctrl+V<br>Delete                       | WebSphere Portlet Factory Model<br>M<br>WebSphere Portlet Factory Profile Set<br>WebSphere Portlet Factory Project |  |
| <b>El PetTravel</b>                        | <b>Build Path</b><br>Source<br>Refactor       | Alt+Shift+S ▶<br>Alt+Shift+T ▶ G Class | @ Annotation                                                                                                    |  |

**Figure 7.38** Create a new WebSphere Portlet Factory model

- **b.** Select PetTravel as the project as shown in Figure 7.39. Click Next.
- **c.** Under Factory Starter Models, select Main and Page as shown in Figure 7.40. Click Next.

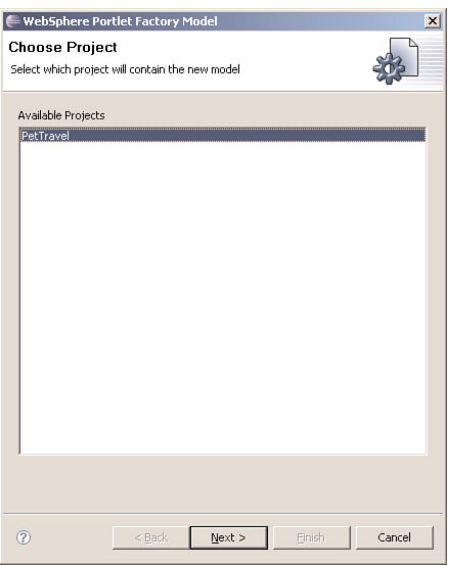

**Figure 7.39** Select the project to contain the model

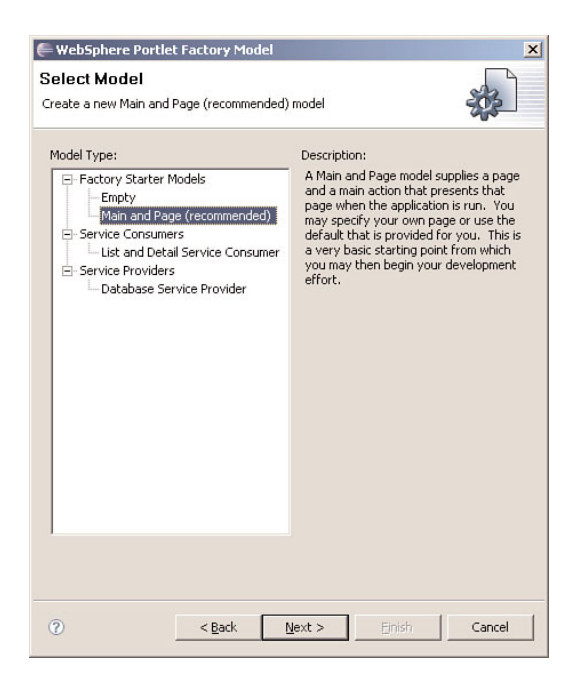

**Figure 7.40** Select to create a Main and Page model
**d.** Keep all the defaults as shown in Figure 7.41. Click Next.

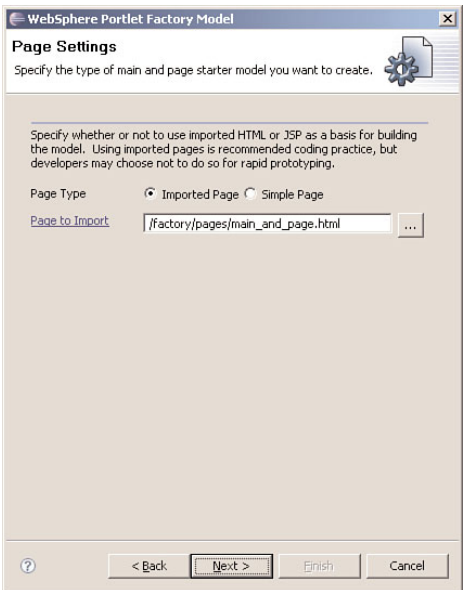

#### **Figure 7.41** Specify page type

**e.** Enter PetTravelFAQ as the model name as shown in Figure 7.42. Click Finish.

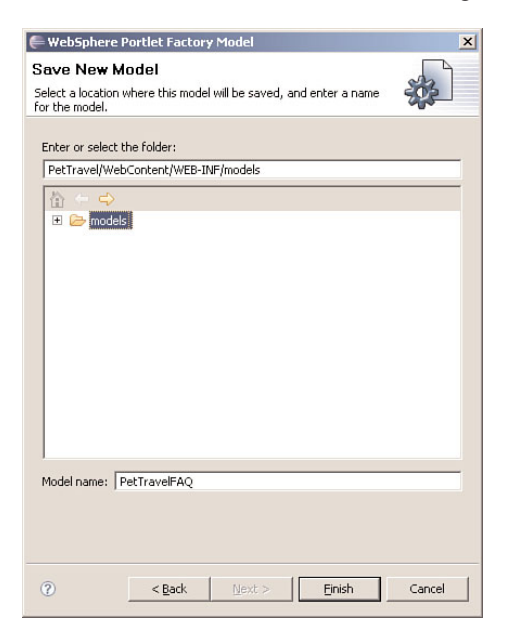

**Figure 7.42** Specify the model name and save

- **2.** Modify the content of the HTML page in the model.
	- **a.** The PetTravelFAQ model has been created successfully as shown in Figure 7.43. The outline window at the bottom shows the list of builders in this model. Double-click the imported page builder page1.

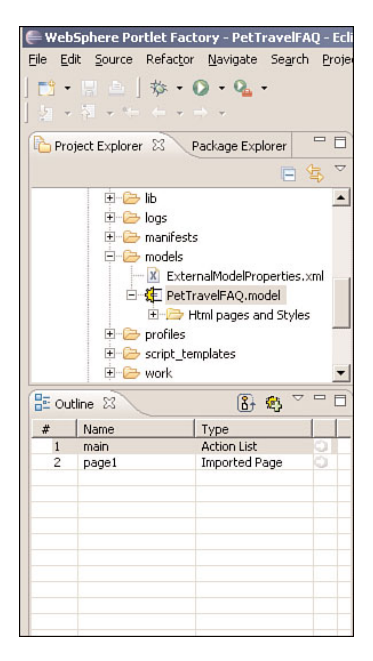

**Figure 7.43** Main and Page model created

**b.** Click Edit Page to modify the page content in HTML as shown in Figure 7.44.

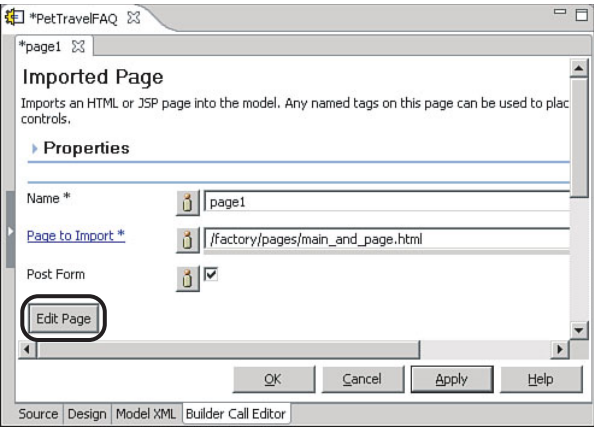

**c.** To modify the page content, follow the example as shown in Figure 7.45 or provide your own HTML content. Click Save Page, then Apply and OK to save changes for the builder.

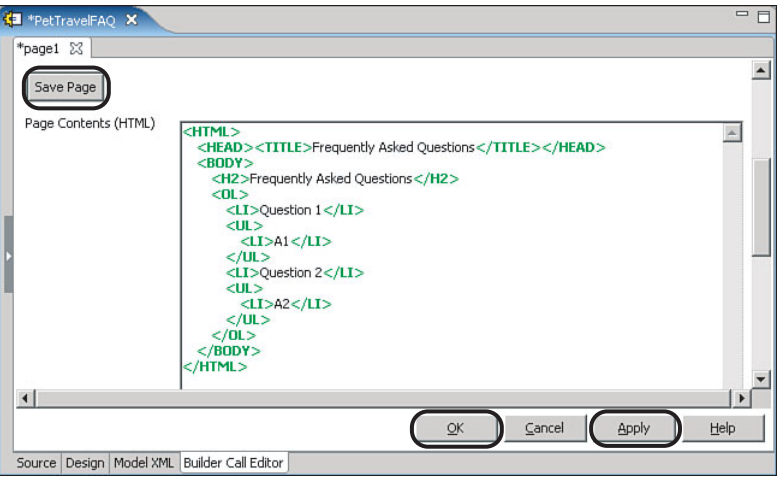

**Figure 7.45** Modify page content and save builder changes

**d.** Click File, Save to save changes for the model as shown in Figure 7.46.

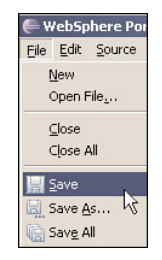

**Figure 7.46** Save model changes

- **3.** Deploy the project for development testing.
	- **a.** Right-click PetTravel and click Application Server WAR, Build WAR for Dev Testing as shown in Figure 7.47.

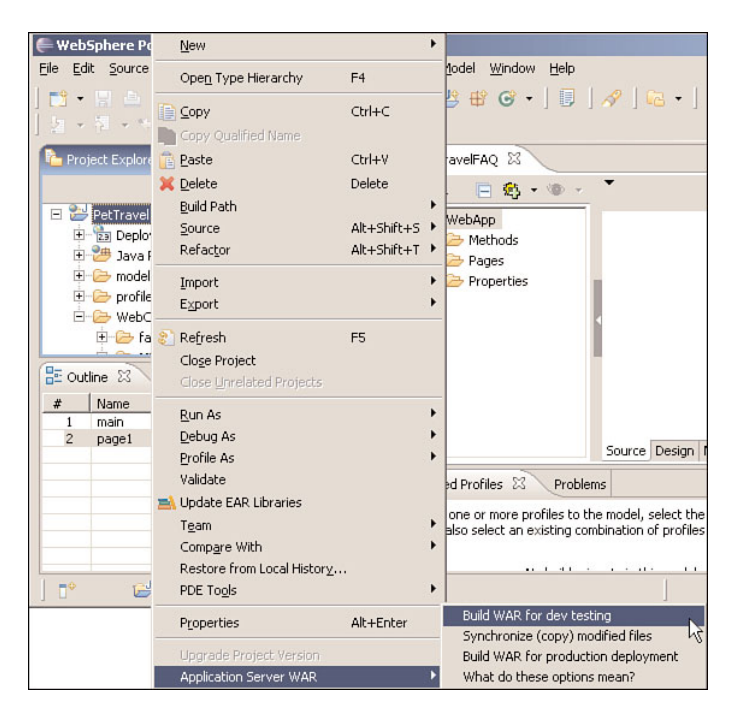

**Figure 7.47** Deploy project for development testing

- **4.** Test the model.
	- **a.** Click the Run Active Model icon as shown in Figure 7.48.

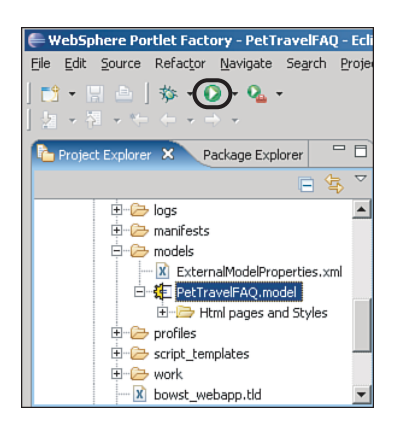

**Figure 7.48** Run selected model

**b.** A little setup is needed for the first time. Expand WebSphere Portlet Factory Model and select Active Model as shown in Figure 7.49. Click Run.

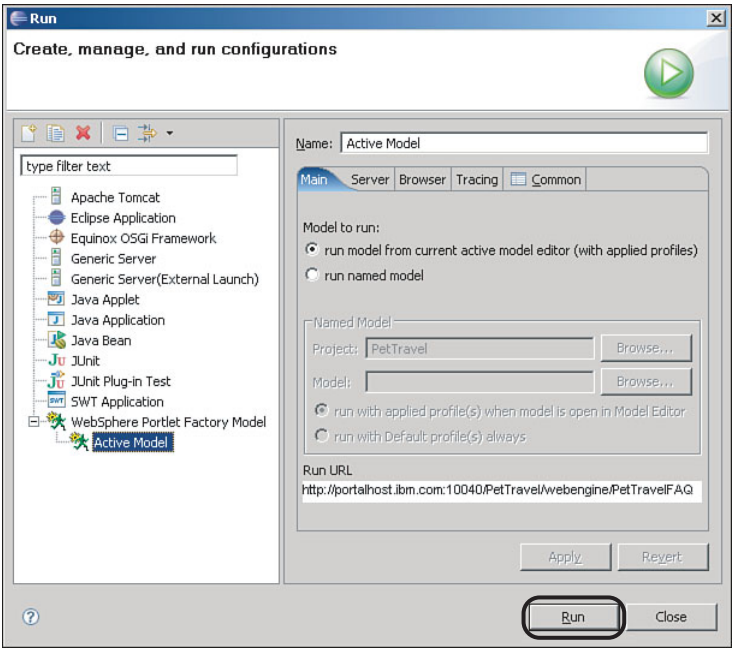

**Figure 7.49** Run setup

**c.** Your model should run successfully. The page you provided HTML content for is shown in a browser as in Figure 7.50.

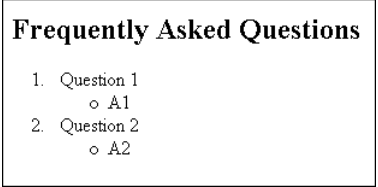

**Figure 7.50** Main and page model successfully run

- **5.** It is simple to make this model run as a portlet as well. Only one builder needs to be added.
	- **a.** In the outline window, click the Add a Builder Call to the Current Model icon as shown in Figure 7.51.

| Name  | Type                 |    |
|-------|----------------------|----|
| main  | <b>Action List</b>   |    |
| page1 | <b>Imported Page</b> | رب |

**Figure 7.51** Add a builder call

**b.** In the Builder Picker window as shown in Figure 7.52, select Portal Integration for the category name and Portlet Adapter for the builder. Click OK.

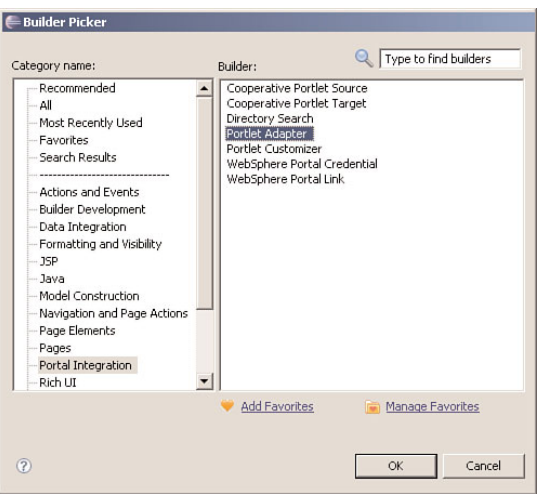

**Figure 7.52** Select a builder to add to the model

**c.** Enter PetTravelInfo as the name and the portlet title. Enter Pet Travel Information as the portlet short title. Click Apply and then OK as shown in Figure 7.53.

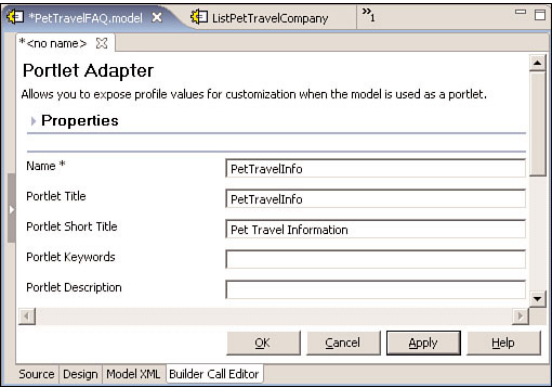

**Figure 7.53** Fill in information for the Portlet Adapter builder

**d.** The Portlet Adapter builder has been added to the model as shown in Figure 7.54. Click File, Save.

|               | Ģ.                     |  |
|---------------|------------------------|--|
| Name          | Type                   |  |
| main          | <b>Action List</b>     |  |
| page1         | <b>Imported Page</b>   |  |
| PetTravelInfo | Portlet Adapter        |  |
|               |                        |  |
|               | $\approx$ Outline $23$ |  |

**Figure 7.54** The Portlet Adapter builder added to model

**6.** You only need to do this step if you will not be doing the next section to create and test a portlet that accesses a database. Right-click PetTravel and click Portal Server WAR, Build Portlet WAR for Production Deployment. Keep the defaults. Click Finish.

You have created and tested the model. The model is used to generate the portlet.

# **Tutorial 7.2: Create and Test a Portlet That Accesses a Database**

In this tutorial, you will create a service provider model to retrieve data from the database and create a service consumer model to present the data.

#### **Step 1: Create a Service Provider Model**

In this step, you will create a service provider model.

- **1.** Launch the WebSphere Portlet Factory Model Wizard to create a service provider model. It is one of the sample models provided by the IBM WebSphere Portlet Factory product. This sample model allows you to execute SQL statements against a database.
	- **a.** Right-click PetTravel and click New, WebSphere Portlet Factory Model.
	- **b.** Select PetTravel as the project. Click Next.
	- **c.** Under Service Providers, select Database Service Provider as shown in Figure 7.55. Click Next.
	- **d.** Enter PetTravelServiceProvider as the service name. Click Next.
	- **e.** In step 1 of defining the service operation as shown in Figure 7.56, select  $jabc/Pe^tDB$ from the drop-down for SQL datasource and enter Select \* from Administrator.PetTravelCompany as the SQL statement. Click Next.

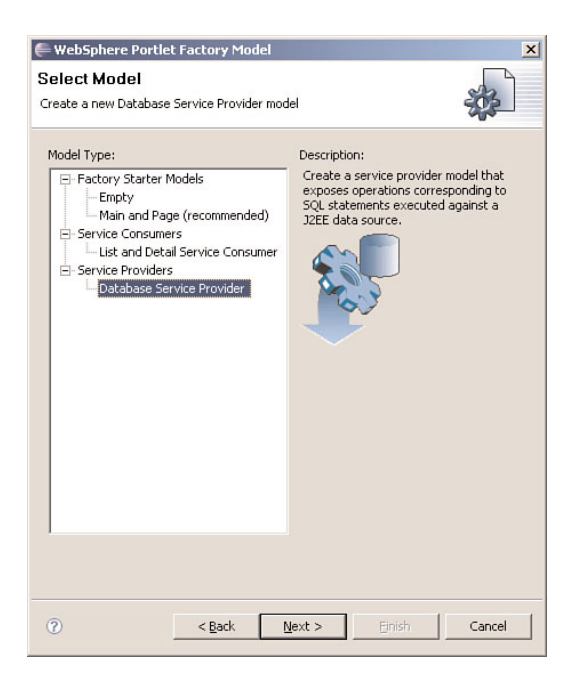

**Figure 7.55** Select to create a Database Service Provider model

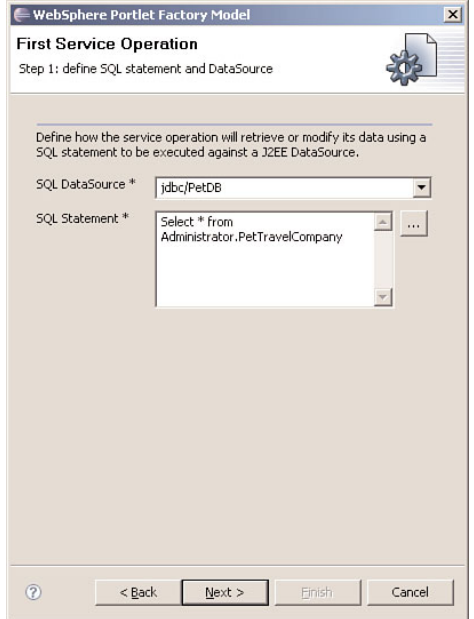

**Figure 7.56** Step 1 of defining the service operation

**f.** In step 2 of defining the service operation as shown in Figure 7.57, enter get Company as the operation name and keep all other defaults. Click Next.

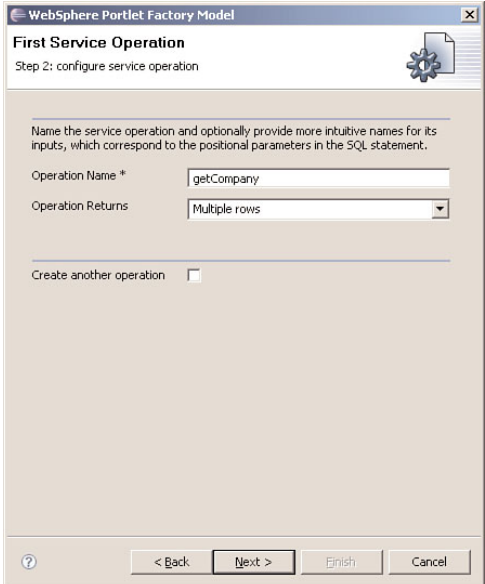

**Figure 7.57** Step 2 of defining the service operation

- **g.** Enter PetTravelCompany as the model name. Click Finish.
- **2.** The PetTravelCompany model has been created successfully as shown in Figure 7.58. The outline window at the bottom shows the list of builders in this model.

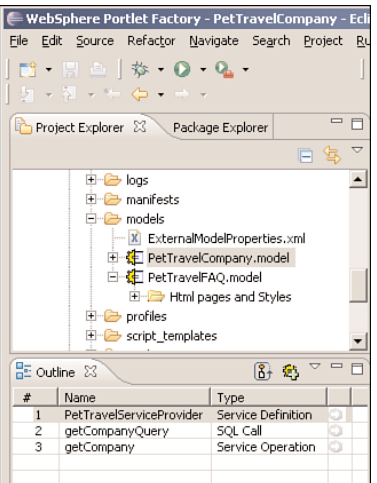

**Figure 7.58** Database Service Provider model created

- **3.** Test the model.
	- **a.** PetTravelCompany should be the selected model at this time. To test the model, click the Run Active Model icon.
	- **b.** Your model should run successfully. You should see the  $q$ etCompany operation you defined in the browser as shown in Figure 7.59. Click get Company.

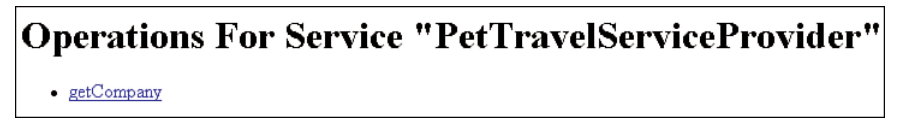

**Figure 7.59** Database Service Provider model run successfully

**c.** You should see the data from the database table PetTravelCompany displayed correctly as shown in Figure 7.60.

| ID COMPANY | DESC                          |  |  |  |
|------------|-------------------------------|--|--|--|
| ΑA         | Pet travel insurance.         |  |  |  |
| BB         | Pet carrier for dogs.         |  |  |  |
| CC         | Pet friendly accomodation.    |  |  |  |
| ÐD         | Pet sitting while you travel. |  |  |  |
| Back       |                               |  |  |  |

**Figure 7.60** Data from database retrieved and displayed

In this step, you created a service provider model. You should see that the pieces are starting to come together. The service provider retrieves the data in the database table created in the "Tutorial Setup" section.

# **Step 2: Create a Service Consumer Model**

In this step, you will create a service consumer model that will use a simple table to display the results from the provider model.

- **1.** Launch the WebSphere Portlet Factory Model Wizard to create a service consumer model. It is one of the sample models provided by the IBM WebSphere Portlet Factory product. This sample model displays data from a database.
	- **a.** Right-click PetTravel and click New, WebSphere Portlet Factory Model.
	- **b.** Select PetTravel as the project. Click Next.

**c.** Under Service Consumers, select List and Detail Service Consumer as shown in Figure 7.61. Click Next.

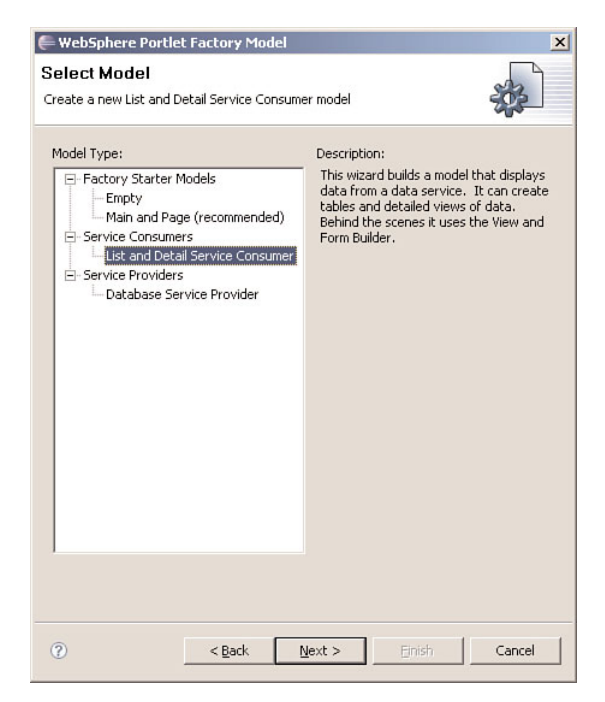

**Figure 7.61** Select to create a List and Detail Service Consumer model

- **d.** Enter PetTravelCompanySimpleTable as the name and select PetTravelCompany as the provider model as shown in Figure 7.62. Recall that you created the  $PetTravel-$ Company model in the previous step. Click Next.
- **e.** Select getCompany from the drop-down for view data operation to provide the view data as shown in Figure 7.63. Recall that you defined the service operation getCompany to retrieve data from the database table PetTravelCompany. Click Next.
- **f.** Select COMPANY from the drop-down for details link column and keep all other defaults as shown in Figure 7.64. Recall that you created the database table PetTravelCompany with ID, Company, and Desc as the three columns. This is why Company appears as a choice in the drop-down. Click Next.

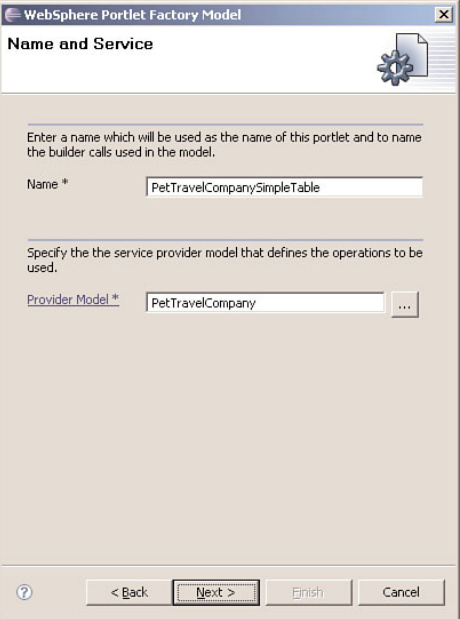

**Figure 7.62** Enter name and service

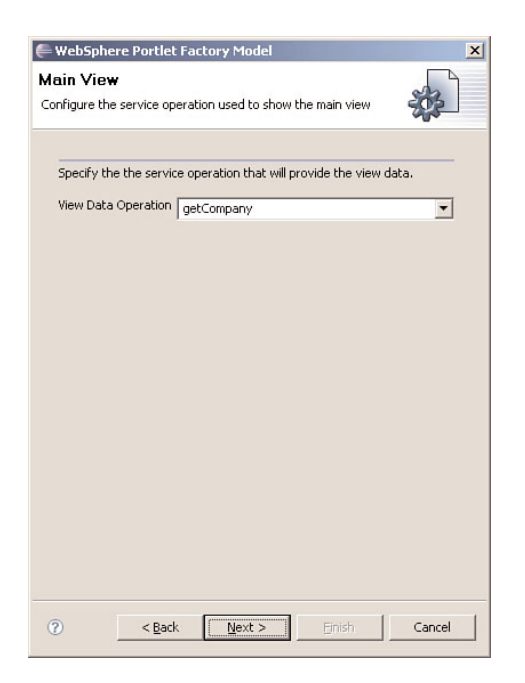

**Figure 7.63** Specify service operation to provide view data

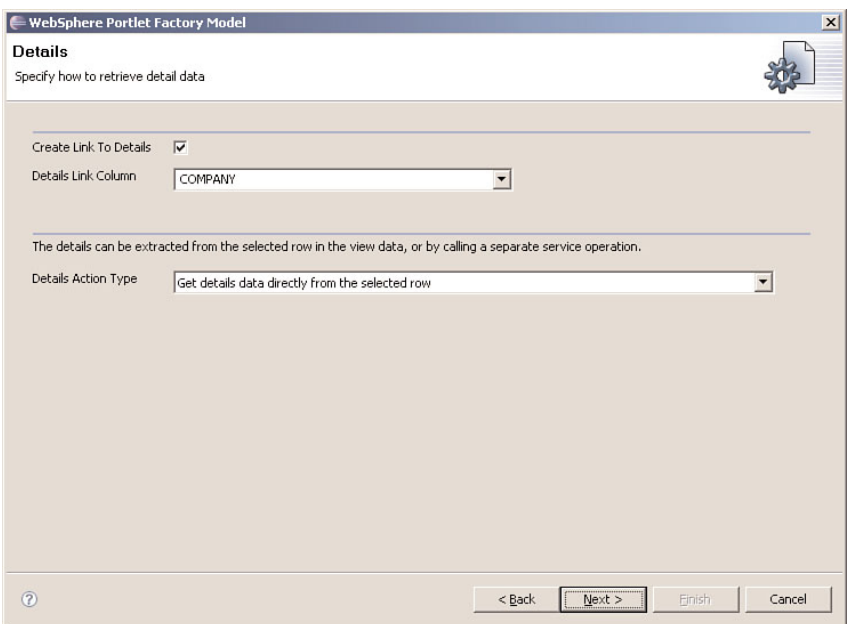

**Figure 7.64** Specify how to get detail data

- **g.** Enter ListPetTravelCompany as the model name. Click Finish.
- **2.** The ListPetTravelCompany model has been created successfully as shown in Figure 7.65. The outline window at the bottom shows the list of builders in this model.

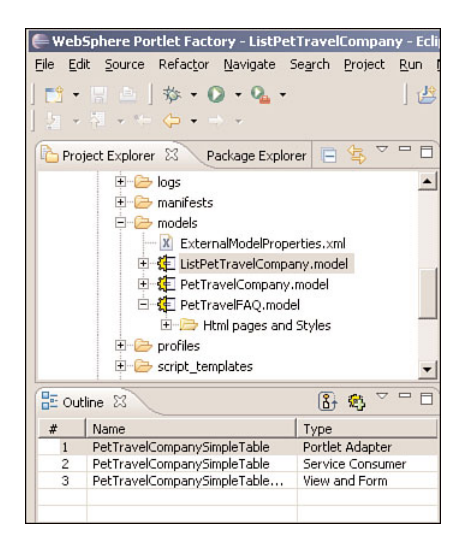

**Figure 7.65** List and Detail Service Consumer model created

- **3.** Test the model.
	- **a.** ListPetTravelCompany should be the selected model at this time. To test the model, click the Run Active Model icon.
	- **b.** You should see the data from the database table PetTravelCompany displayed correctly in a simple table with the Details link using the Company column as shown in Figure 7.66.

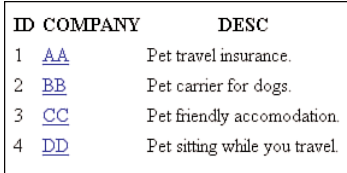

**Figure 7.66** List and Detail Service Consumer model run successfully

- **4.** Build a portlet WAR file for deploying in production. IBM WebSphere Portal is the production server.
	- **a.** Right-click PetTravel and click Portal Server WAR, Build Portlet WAR for Production Deployment as shown in Figure 7.67.

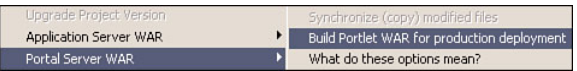

- **Figure 7.67** Build portlet WAR for production
	- **b.** Keep the defaults as shown in Figure 7.68. Click Finish.

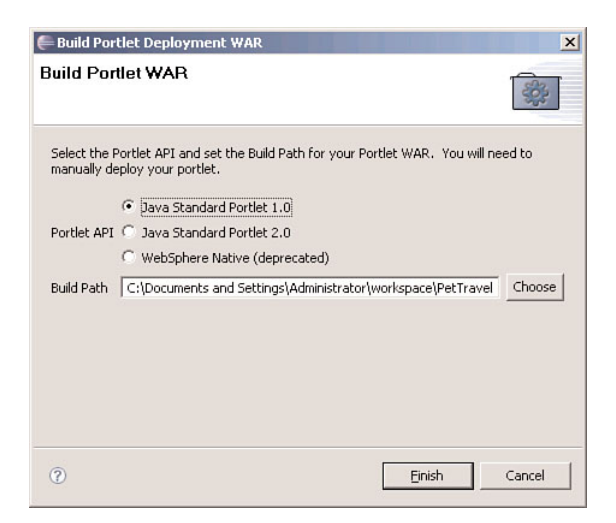

**Figure 7.68** Select portlet API and build path

**c.** Go to the above build path. You should see the PA\_PetTravel.war WAR file.

You have created a service consumer model to present data in a simple table.

# **Tutorial 7.3: Deploy a Portlet**

In this tutorial, you will install the portlets you built in Tutorials 7.1 and 7.2 in IBM Web-Sphere Portal. You will then add the portlets to portal pages and set permissions for the portlets.

Step 1 shows you how to install a portlet in a production machine/environment performed by an administrator. If you want to do additional testing in a test machine/environment first with WebSphere Portal installed, you can deploy directly from WebSphere Portlet factory using a deployment configuration. Remaining steps on adding a portlet to a portal page or setting access permissions are the same.

#### **Step 1: Install a Portlet in IBM WebSphere Portal**

In this step, you will install the portlets to WebSphere Portal.

- **1.** Log in to WebSphere Portal.
	- **a.** Start the WebSphere Portal server if it is not already running.
	- **b.** Open a browser and enter the URL http://<hostname>:<port\_number>/wps/portal, where  $\langle$ hostname $\rangle$  is the fully qualified host name of the machine that is running your *WebSphere Portal, and <*port\_number*> is the port number displayed on the confirmation panel during your install.*

For example, enter http://portalhost.ibm.com:10040/wps/portal

- **c.** Log in using your WebSphere Portal administrator user ID and password.
- **2.** Install the portlets.
	- **a.** Click Administration at the top of the page as shown in Figure 7.69.

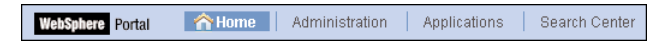

**Figure 7.69** Select WebSphere Portal administration

- **b.** In the left pane, click Portlet Management, Web Modules as shown in Figure 7.70.
- **c.** On the Manage Web Modules page, click Install as shown in Figure 7.71.
- **d.** The Installing a Web Module Wizard appears. In step 1 of the wizard as shown in Figure 7.72, browse to the build path that you specified when you built the portlet WAR. Select PA\_PetTravel.war. Click Next.

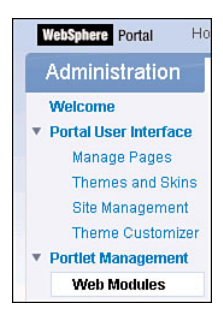

**Figure 7.70** Portlet management

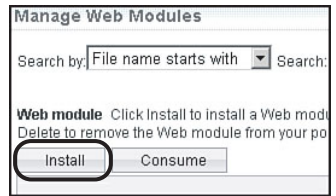

**Figure 7.71** Manage Web modules

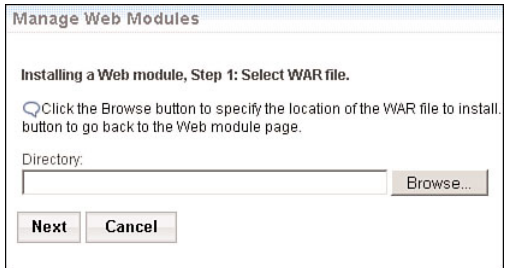

**Figure 7.72** Step 1 of Installing a Web Module Wizard

For example: browse to C:\Documents and Settings\Administrator\workspace\Pet-Travel\PA\_PetTravel.war.

**e.** In Step 2 of the wizard as shown in Figure 7.73, review the portlets that are going to be installed. You should see the two portlets that you created. Click Finish.

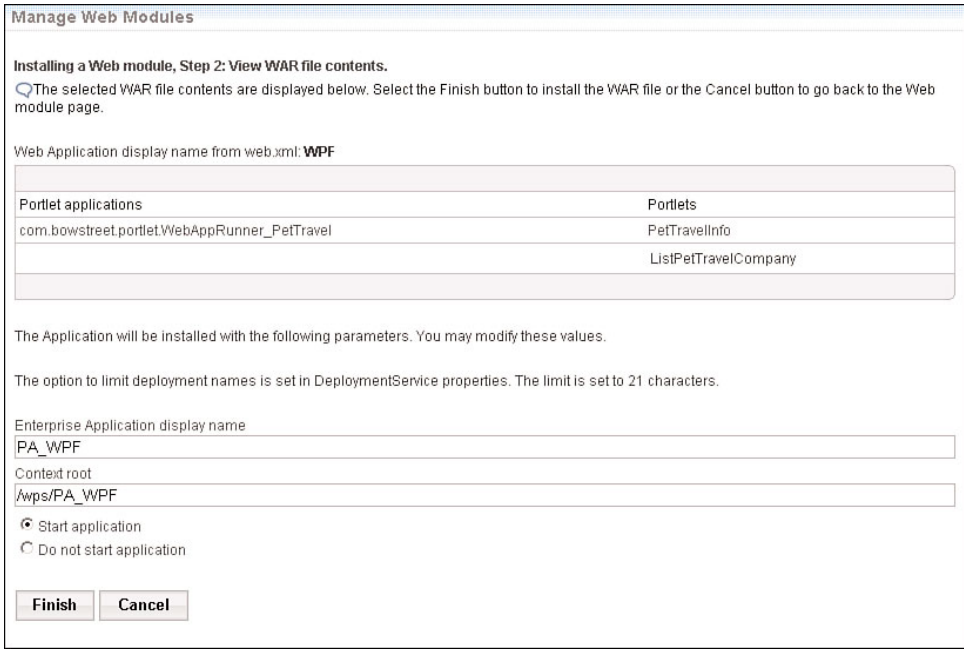

**Figure 7.73** Step 2 of Installing a Web Module Wizard

**f.** Once the installation is complete, a message indicating that the installation was successful is shown at the top of the page as in Figure 7.74.

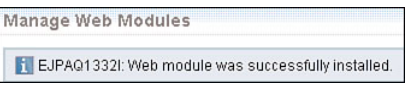

**Figure 7.74** Portlet successfully installed

**3.** To verify the installation, search by File Name Contains and enter PetTravel as the search criteria. You should see PA\_PetTravel.war in the list of Web modules as shown in Figure 7.75.

In this step, you have installed the portlet application that was developed using WebSphere Portlet Factory.

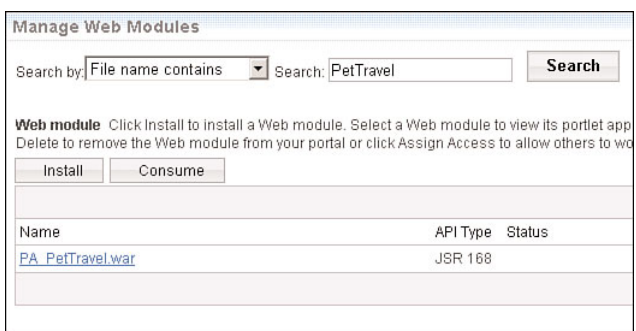

**Figure 7.75** Verify portlet installation

#### **Step 2: Add a Portlet to a WebSphere Portal Page**

In the previous step, you installed the portlets. They will not appear in the portal site yet. They need to be added to portal pages. In this step, you will create a portal page and add the two portlets to the portal page.

- **1.** Create a portal page.
	- **a.** You should still be in the Administration page. In the left pane, click Portal User Interface, Manage Pages as shown in Figure 7.76.

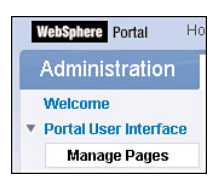

#### **Figure 7.76** Manage pages

**b.** On the Manage Pages page, click Content Root. When you are at Content Root, click Home. Click New Page to create a new page under Home as shown in Figure 7.77.

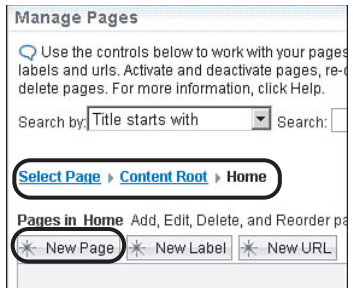

**Figure 7.77** Create new page

**c.** Enter Pet Travel for the title as shown in Figure 7.78. Click OK.

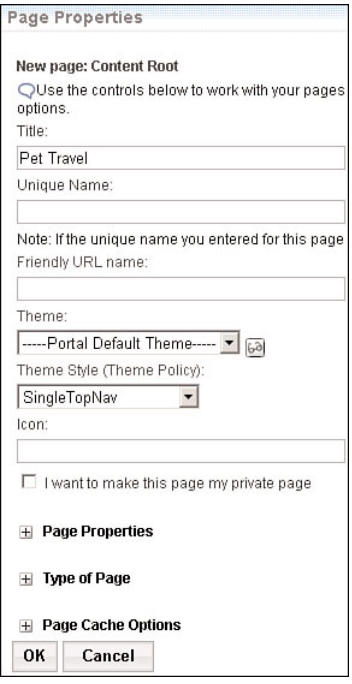

**Figure 7.78** Page properties for new page

**d.** You should see Pet Travel in the list of pages as shown in Figure 7.79.

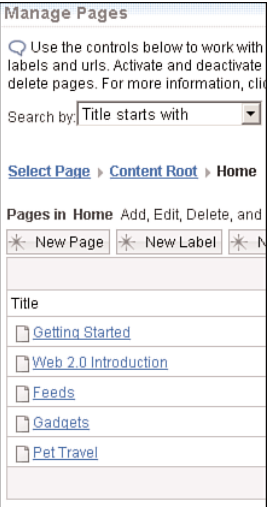

**Figure 7.79** Verify page creation

- **e.** Select Home, and you will see the Pet Travel page.
- **2.** Add portlets to a portal page.
	- **a.** Click the Page Menu icon and click Edit Page Layout as shown in Figure 7.80.

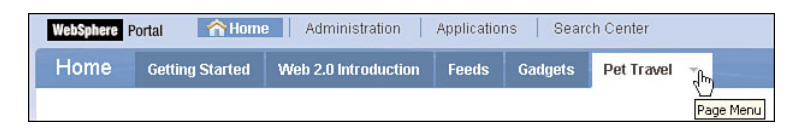

**Figure 7.80** Launch page menu

**b.** Click Add Portlets in the left column in the layout as shown in Figure 7.81.

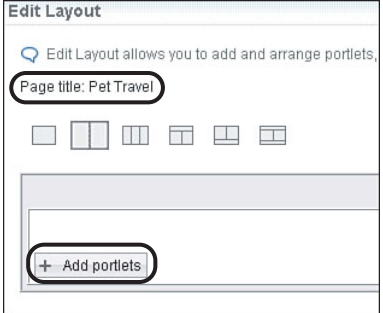

#### **Figure 7.81** Edit layout

**c.** A search screen renders on the page to let you search for the portlet you want to add. Search by Title Contains and enter PetTravel as the search criteria as shown in Figure 7.82.

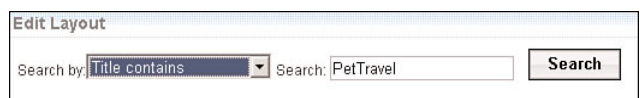

#### **Figure 7.82** Search for portlet

- **d.** In the search results, select the check box for both ListPetTravelCompany and PetTravelInfo as shown in Figure 7.83. Click OK.
- **e.** ListPetTravelCompany and PetTravelInfo appear in the left column of the layout page as shown in Figure 7.84. Click the down arrow to the right of ListPetTravelCompany to move it below PetTravelInfo. Click Done.

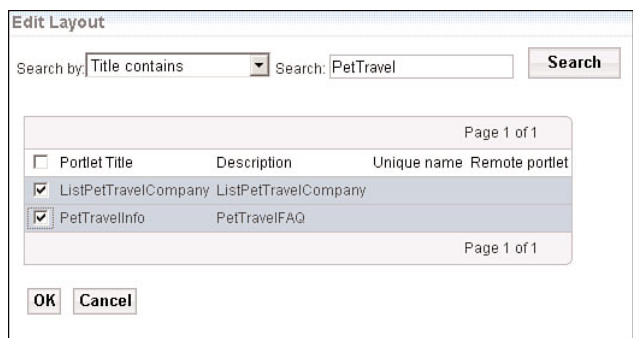

#### **Figure 7.83** Select portlet

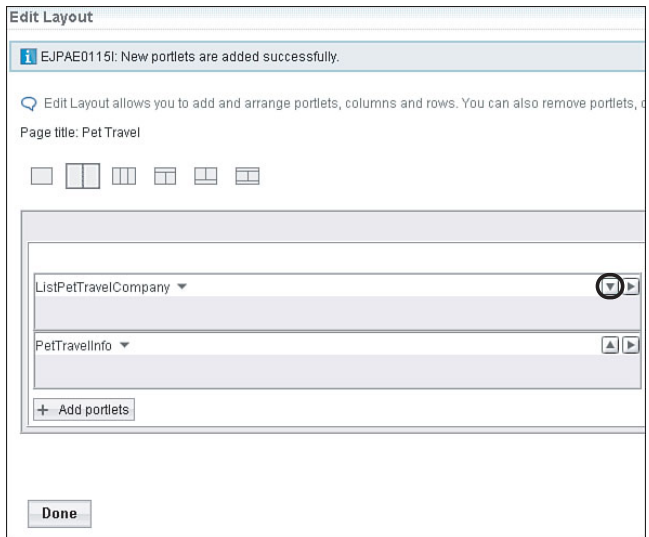

**Figure 7.84** Portlet added

**3.** Your two portlets appear in the portal site as shown in Figure 7.85.

In this step, you have added the two portlets to a portal page. They now appear in the portal site.

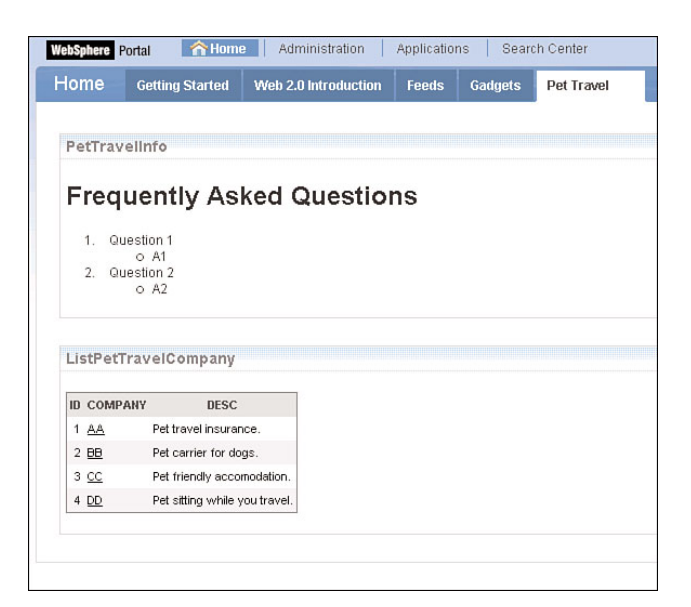

**Figure 7.85** Portlets added to home page

#### **Step 3: Access a Portlet as a New User**

In this step, enroll in WebSphere Portal as a new user by filling out your own profile information; then log into Portal using the new ID.

- **1.** Sign up as a new WebSphere Portal user.
	- **a.** Open a browser and enter the URL http://<hostname>:<port\_number>/wps/portal where  $\langle$  hostname> is the fully qualified host name of the machine that is running your WebSphere Portal, and <port\_number> is the port number.

For example, enter http://portalhost.ibm.com:10040/wps/portal.

- **b.** Click the Sign Up link above the Log In button.
- **c.** Fill in your user profile information to enroll in WebSphere Portal. You can choose your own user ID in Portal. In the example that follows as shown in Figure 7.86, the User ID registered is Mary. Click OK.
- **d.** A message is displayed saying the user was created successfully.

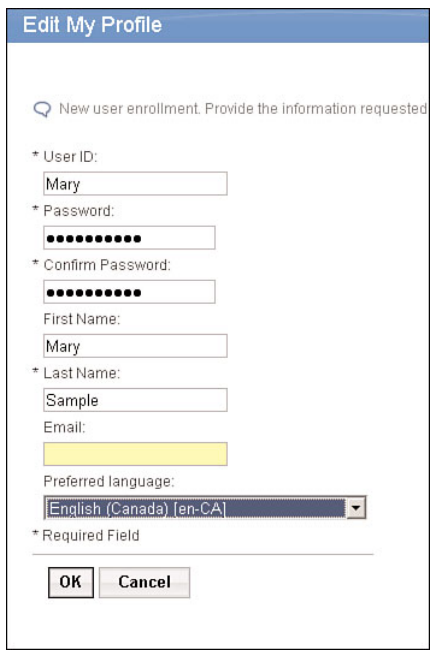

**Figure 7.86** Sign up as new user in WebSphere Portal

- **2.** Log in to Portal using the newly created user Mary.
- **3.** Do you see the two portlets on the Pet Travel page? The portlets are not on user Mary's Pet Travel page. When you installed the portlets in WebSphere Portal, you did not grant users with access permission to the portlets. That is why you can only view the portlets as the administrator. No other users can view them at this point.
- **4.** Exit WebSphere Portal by clicking Log Out in the upper-right corner.

In this step, you logged in as a new user and were not able to access the portlets because you have not been granted access yet.

#### **Step 4: Set Access Permissions for a Portlet**

In this step, all authenticated portal users will be granted access to the portlets.

- **1.** Go to the administrative function for setting permissions for portlets. Grant users access to the newly installed portlets.
	- **a.** Log in to the WebSphere Portal as the Administrator again.
	- **b.** Click Administration at the top of the page.
	- **c.** Click Access, Resource Permissions.
- **2.** Grant users access to the newly installed portlets.
	- **a.** In the Resource Permissions page, as shown next in Figure 7.87, click Portlets.

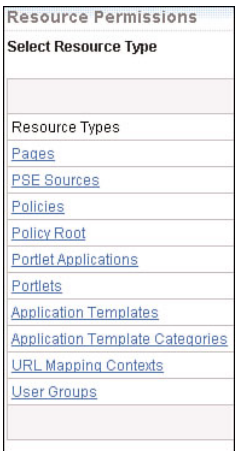

**Figure 7.87** Resource Permissions page

- **b.** Search by Title Contains and enter PetTravel as the search criteria.
- **c.** Click the Assign Access icon displayed beside the PetTravelInfo resource as shown in Figure 7.88.

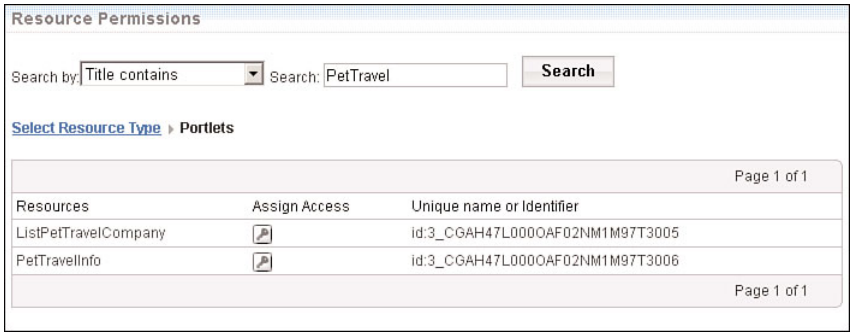

**Figure 7.88** Assign Access

- **d.** Click the Edit Role icon beside the User role as shown in Figure 7.89.
- **e.** There are currently no members in this role, as shown next in Figure 7.90. This explains why you weren't able to see the PetTravelInfo portlet when you logged in as a user who is not an administrator (for example, Mary). Click Add to add members to this role.

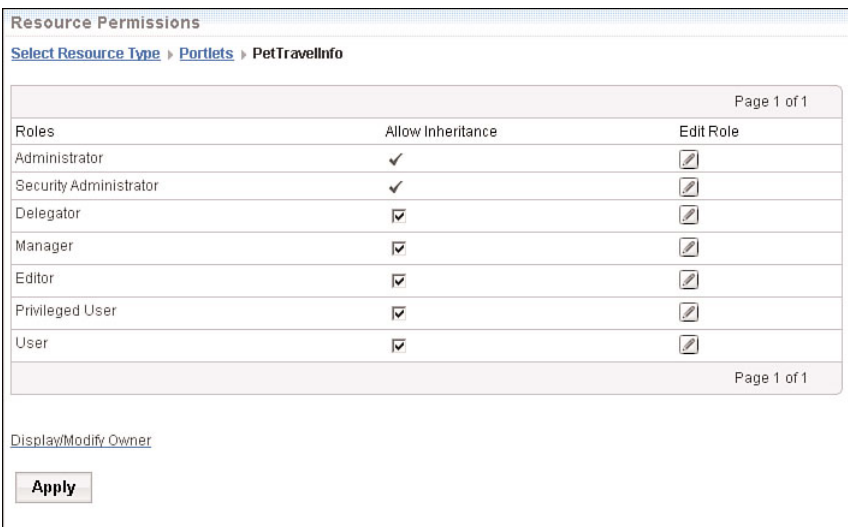

#### **Figure 7.89** Modify access for a role

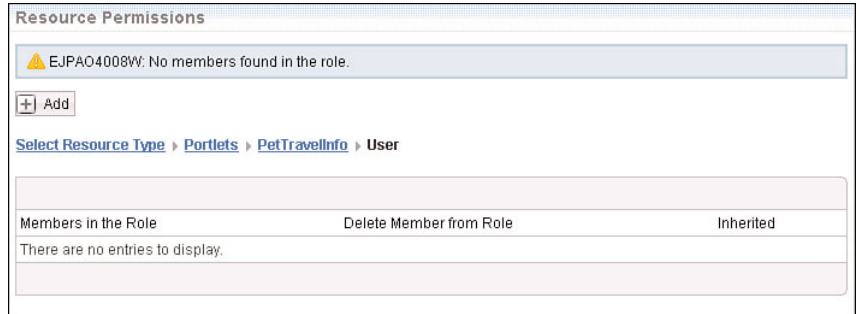

**Figure 7.90** Members with access are shown

- **f.** Select the All Authenticated Portal Users check box. Click OK.
- **3.** Log out of Portal, and log in as a user who is not an administrator. For example, log in as Mary.
- **4.** What do you see in the Pet Travel page? You should see PetTravelInfo but not ListPetTravelCompany as shown in Figure 7.91. You have granted users access to the PetTravelInfo portlet but have not done that for the ListPetTravelCompany portlet yet.

In this step, you set access permissions to the portlet PetTravelInfo and confirmed that all portal users now have access to the portlet.

#### **Summary 297**

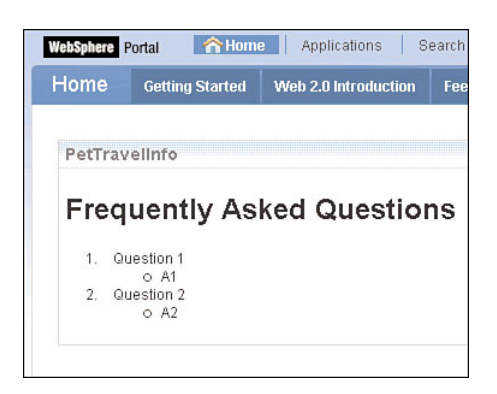

**Figure 7.91** PetTravelInfo accessible by all users

# **Summary**

In this chapter, you were introduced to the software IBM WebSphere Portlet Factory for developing portlets and the IBM WebSphere Portal for building, managing, and hosting portals.

First, as an overview, the chapter described key concepts and features. Then the tutorial was used to give you hands-on experience and reinforce the material introduced.

In the three-part tutorial, you developed and tested a simple portlet that displays information and a portlet that returns data from a database. You also deployed the portlets and saw them working in a production environment.

Tutorial summary:

- Tutorial 7.1: Create and Test a Simple Portlet
	- Create a project
	- Create a model
	- Add a builder
	- Create a portlet
	- Test a model
	- Build a WAR file for production deployment
- Tutorial 7.2: Create and Test a Portlet That Accesses a Database
	- Create a service provider model
	- Create a service consumer model
- Tutorial 7.3: Deploy a Portlet
	- Install a portlet
	- Create a portal page
	- Add a portlet to a portal page
	- Edit portal page layout
	- Give access to users on new portlets
	- Illustrate single login to portal website rather than to individual application

# **Index**

# **A**

access permissions, setting for portlets, 294-296 accessing portlets, 293-294 activity diagrams, 14 administrative console (WebSphere Application Server). *See* integrated solutions console (WebSphere Application Server) administrator setup (WSRR tutorial), 129 aggregation association relationships, 25 annotations, JPA entity classes, 81-82 artifacts (services) importing, 143-146 loading, 150-151 publishing, 116, 119 storing, 157 assembling business processes, 181-189 assembly diagrams, 158, 181-183 Assign nodes, creating for variables, 170-172

associating runtime artifacts with WebSphere Message Broker Toolkit, 219-220 association relationships aggregation association relationships, 25 directed association relationships, 24-25 authentication, LTPA security tokens, 8 authorization constraints, 328

# **B**

Basic Profile (WSRR), 117 BPM (Business Process Management), SOA support for, 159 Broker Administration perspective, 202-203 Broker Application Development perspective, 202 broker domain configuration setup, 212-213 broker domains, 200 brokers, 200 builders (WebSphere Portlet Factory), 244

buses, ESB, 5-6, 117 business model templates (WSRR), 120 setup, 130-131 business objects creating, 164-166 defined, 157 Business Process Choreographer Explorer, 186, 194, 196 Business Process Management (BPM), SOA support for, 159 business processes, 155, 157 designing, WebSphere Business Modeler (IBM), 3 integration tutorial assembling and executing business processes, 181-189 CD-ROM contents, 161-162 creating business processes, 162-181 deploying to WebSphere Process Server, 189-196 system requirements, 161 process portals, 5

#### **C**

calculator service security tutorial CD-ROM contents, 308-309 enabling service provider security, 309-324 enabling service requester security, 325-340 system requirements, 307-308 testing, 341 class diagrams, creating, 23-32 classification systems, loading, 133-134 classifications (service metadata), 116, 122 collaboration (WebSphere Portal), 246 columns (databases), troubleshooting unresolved columns, 100 composite applications (WebSphere Portal), 246 concepts (services) creating, 137-139, 147-148, 151-152 deprecating, 152-153 governance, 139-140 publishing, 116, 120 validations, 120 conceptual protocols, UML-to-Java transformations, 40 configuration managers, 200 configuration profiles (WSRR), 117 configuring databases with WebSphere Message Broker Toolkit, 215-218 input message parse options, 227 message flow, 225-227 service providers for WSSM token consumption, 310-317 service requesters for WSSM token generation, 327-333

STS trust service chain for token transformation, 333-338 for token validation, 317-322 connectivity services, 5-6. *See also* WebSphere Message Broker consuming security tokens, 303 content management (WebSphere Portal), 246 custom relationships (service metadata), 116

# **D**

data models, creating, 75-76, 79-80 database setup, 210-212 database tables data models, creating, 75-76, 79-80 database connections, creating, 73-74 databases configuring with WebSphere Message Broker Toolkit, 215-218 creating in DB2, 255-262 troubleshooting unresolved database columns, 100 datasource NameNotFound errors, troubleshooting, 102 datasources, creating, 262-266 DB2, creating databases and tables, 255-262 DDL, 78 Debug perspective, 203 defining message flow logic, 230-232 deploying business process integration tutorial to WebSphere Process Server, 189-196 module projects to WebSphere Prcess Server, 185-186 portlet tutorial, 286-296

service providers to WAS, 323-324 service requesters to WAS, 338-340 Web services changing Web service endpoints, 107-109 installing enterprise applications, 105-107 port examinations, 110-112 server log files, 112-113 setting up databases, 104 starting integrated solutions console (WebSphere Application Server), 104 starting WebSphere Application Server, 104 stopping WebSphere Application Server, 114 updating JDBC datasources, 110 deployment configurations, creating, 250-253 directed association relationships, 24-25 document groups, saving, 120 dynamic endpoint selection, 117

# **E**

EAR (Enterprise Application) files, 58 exporting projects as, 189 installing, 190-192 starting, 190-191 Web services, exporting as EAR files, 103 Eclipse workbench, importing artifacts, 143-146 enabling service provider security, 309-324 service requester security, 325-340 endpoints, changing, 192-194

#### **Index 347**

Enterprise Explorer, Set Up Deployment Wizard, 97 enterprise service bus (ESB), 5-6, 117 entity classes (JPA) annotations of, 81-82 orm.xml files, 83 persistence.xml files, 84 JDBC configurations in, 97-98 ESB (enterprise service bus), 5-6, 117 ESQL (Extended Structured Query Language), 201 creating for search query, 227-230 executing business processes, 194-196 busines process integration tutorial, 181-189 exporting projects as EAR files, 189 Extended Structured Query Language (ESQL), 201 creating for search query, 227-230 external Web services assembling, 181-183 copying WSDL interface files from, 164

#### **F–G–H**

federation, defined, 299. *See also* TFIM finding services, 116-121, 141-143 flexibility, 247

Generate DDL Wizard (Rational Application Developer), 78 generating security tokens, 302 governance (services), 9, 116-117 WSRR tutorial administrator setup, 129 business model template setup, 130-131

CD-ROM contents, 128 finding services, 141-143 loading classification system, 133-134 publishing services, 135-140 reusing services, 141-148 system requirements, 128 updating services, 148-153 Governance Enablement Profile (WSRR), 117

HTML (Hypertext Markup Language), publishing service designs, 38-39 human tasks, 157 creating in business processes, 174-176

#### **I**

IBM Information Server, 4 IBM Rational Software Architect, 4 IBM Tivoli Access Manager, 8 IBM WebSphere Business Modeler, 3 RSA support for, 15 IBM WebSphere Business Service Fabric, 6 IBM WebSphere DataPower Integration Appliance X150, 6 IBM WebSphere Enterprise Service Bus, 6 IBM WebSphere Message Broker. *See* WebSphere Message Broker IBM WebSphere Portal. *See* WebSphere Portal IBM WebSphere Portlet Factory. *See* WebSphere Portlet Factory IBM WebSphere Service Registry and Repository. *See* WSRR (WebSphere Service Registry and Repository) identity, 7

identity management. *See* TFIM identity providers, 299 impact analysis (WSRR), 124, 148, 150 implementation types (services), 156-158 importing artifacts, 143-146 project interchange files, 162 service documents, 135-136 Web services to workbench, 162 Information Server (IBM), 4 input message parse options, configuring, 227 installing EAR files, 190-192 portlets to WebSphere Portal, 286-288 integrated solution diagrams, 183-185 integrated solutions console (WebSphere Application Server), 58 starting, 104, 190 URI, 58 integrating services, 3, 155-159 integration, 247 integration solutions creating, 163 defined, 157 integration specialists, 155-156 integration tutorial assembing and executing business processes, 181-189 CD-ROM contents, 161-162 creating business processes, 162-181 deploying to WebSphere Process Server, 189-196 system requirements, 161 invoke nodes, creating for business processes, 172-173

#### **J**

Java Java-to-UML transformations, 46-50 JPA. *See* JPA (Java Persistence API) UML-to-Java transformations, 40-41, 44-46 Java classes, creating Web service Java classes, 67-68 Java EE, EAR files, 58 Java EE perspective (Rational Application Developer), 56 Java objects, creating, 66-67 JDBC datasources, updating, 110 peristence.xml files, configuring, 97-98 JPA (Java Persistence API) entities, creating, 91-95 entity classes annotations of, 81-82 orm.xml files, 83 persistence.xml files, 84, 97-98 Rational Application Developer's support for, 83-84 Web service invocation, 80-84 creating JPA entities, 91-95 creating utility classes, 95-96 creating Web applications for Web service invocation, 87, 90-91 creating Web projects, 84 exporting projects as EAR files, 103 generating Web service clients, 86 JDBC configurations in persistence.xml files, 97-98

modifying Web applications, 98-101 running Web applications, 101-102 running Web applications in browsers, 91 troubleshooting datasource NameNotFound errors, 102 troubleshooting unresolved database columns, 100

# **K–L**

libraries, 157 library book search service tutorial associating runtime artifacts, 219-220 CD-ROM contents, 210 configuring input message parse options, 227 configuring library database, 215-218 configuring message flow, 225-227 creating ESQL for search query, 227-230 creating message definitions, 222-225 creating message mappings, 232-237 defining message flow logic, 230-232 setup, 210-215 broker domain configuration setup, 212-213 database setup, 210-212 message queue setup, 213-215 system requirements, 208-209 testing message flow, 237-241 library projects, creating integration solutions, 163 life cycles (services), 117 lifelines, sequence diagrams, 34-35 logging into WebSphere Portal, 293-294 LTPA (Lightweight Third-Party Authentication) security tokens, 8

# **M**

managing services, 9 mappings, creating for messages, 232-237 message definitions, 201 creating, 222-225 message flows, 201 configuring, 225-227 defining logic for, 230-232 testing, 237-241 message maps, 201 creating, 232-237 message queue setup, 213-215 message sets, 201 messages, sequence diagrams, 34-35 metdata (services), 116-117, 122-126 mixed protocols, UML-to-Java transformations, 40 models creating and testing in portlet tutorial, 270-278 WebSphere Portlet Factory, 245 module projects creating integration solutions, 163 deploying to WebSphere Process Server, 185-186 modules, 157 MQSeries. *See* WebSphere MQ

#### **N–O**

New Physical Data Model Wizard (Rational Application Developer), 76 notifications (WSRR), 124

orm.xml files, JPA entity classes, 83 OWL (Web Ontology Language), 120

#### **P**

page layout of portals, 245 parse options for input message, configuring, 227 permissions, setting for portlets, 294-296 persistence.xml files JDBC configurations in, 97-98 JPA entity classes, 84 personalization (WebSphere Portal), 246 perspectives (WSRR Web user interface), 119 Plug-In Development perspective, 203 portal pages, 244 adding portlets to, 289-292 portal server runtime, 245 portal Web sites, 244 portals. *See also* WebSphere Portal explained, 243-244 page layout, 245 skins, 245 themes, 245 portlet applications, 244 portlet containers, 245 Portlet Factory Designer, 244-245 portlet tutorial CD-ROM contents, 250 deployment, 286-296 model creation and testing, 270-278

project creation, 267-269 service consumer model creation, 281-286 service provider model creation, 278-281 setup, 250-253, 256-266 system requirements, 250 portlets, 244 accessing, 293-294 adding to portal pages, 289-292 installing to WebSphere Portal, 286-288 servlets versus, 245 setting access permissions, 294-296 ports, 110-112 process portals, 5 Profile Management Tool (WebSphere Application Tool), 59 programming APIs (WSRR), 121 project interchange files, importing, 162 projects creating in portlet tutorial, 267-269 exporting as EAR files, 189 properties (service metadata), 116, 122 publishing service designs (HTML files), 38-39 services, 116-121 WSRR tutorial, 135-140

#### **Q–R**

Query Wizard (WSRR Web user interface), 121 queue managers, 200 queues, 200

Rational Application Developer, 55 application development, support for, 57 Generate DDL Wizard, 78 Java classes, creating Web service Java classes, 67-68 Java EE perspective, 56 Java objects, creating, 66-67 JPA support, 83-84 New Physical Data Model Wizard, 76 Run SQL Wizard, 79 SOA support for, 59-60 Web projects, creating, 66 Web service creation tutorial, 63-65 CD-ROM contents, 62-63 creating database tables, 73-76, 79-80 creating Java classes, 67-68 creating Java objects, 66-67 creating Web projects, 66 creating Web services, 68 system requirements, 62 testing Web services, 71 WSDL interface, 69 Web service invocation tutorial, 80, 84 creating JPA entities, 91-95 creating utility classes, 95-96 creating Web applications for Web service invocation, 87, 90-91 creating Web projects, 84 exporting projects as EAR files, 103 generating Web service clients, 86 JDBC configurations in persistence.xml files, 97-98 JPA annotations, 82 JPA entity classes, 81 modifying Web applications, 98-101 running Web applications, 101-102

running Web applications in browsers, 91 troubleshooting datasource NameNotFound errors, 102 troubleshooting unresolved database columns, 100 Web Service Wizard, 63, 68 Web services, support for, 60 WebSphere Application Server integration, 57 workspace locations, selecting, 55 Rational Software Architect (IBM), 4 reconciled protocols, UML-to-Java transformations, 40 registries (service), 9 Registry and Repository. *See* WSRR relationships (service metadata), 116, 123 relationships aggregation association relationships, 25 directed association relationships, 24-25 resources for information, 344 reusing services, 115-116 WSRR tutorial, 128, 141-148 role-based access (WebSphere Portal), 246 RSA (Rational Software Architect) class diagrams, creating, 23-32 defining, 13 RTE, support for, 40-41, 44-50 sequence diagrams, creating, 33-35, 38 SOA, support for, 15 UML, support for, 13 UML models, creating, 18, 21

use case diagrams, creating, 21-22 WebSphere Business Modeler (IBM), support for, 15 RTE (round-trip engineering), 40-41, 44-50 Run SQL Wizard (Rational Application Developer), 79 runtime artifacts, associating with WebSphere Message Broker Toolkit, 219-220

# **S**

SAML (Security Assertion Markup Language) security tokens, 8 saving document groups, 120 search capabilities (WebSphere Portal), 246 search queries, creating ESQL for, 227-230 security. *See also* TFIM calculator service tutorial CD-ROM contents, 308-309 enabling service provider security, 309-324 enabling service requester security, 325-340 system requirements, 307-308 testing, 341 identity, 7 services, 7-9 Tivoli Access Manager (IBM), 8 transactions, 7 trust relationships, 299 establishing, 302-303 WebSphere Application Server, 59 WS-Security, 300 WS-Trust, 300-302 security constraints, 328 Security Token Service (STS), 300-303

security tokens, 7-8 consuming, 303 generating, 302 sequence diagrams creating, 33-35, 38 lifelines in, 34-35 messages, 34-35 server logs, 112-113 service components, 158 service consumer models, creating in portlet tutorial, 281-286 service documents, importing, 135-136 service provider models, creating in portlet tutorial, 278-281 service providers, 115 configuring for WSSM token consumption, 310-317 defined, 299 deployment to WAS, 323-324 enabling security, 309-324 service requesters configuring for WSSM token generation, 327-333 deployment to WAS, 338-340 enabling security, 325-340 services connectivity, 5-6 consumers, 115 creating, 3 defined, 2, 155 designing, 2-3, 16-18, 21-35, 38-41, 44-51 dynamic endpoint selection, 117 finding, 116-121, 141-143 governing, 9, 116-117 implementation types, 156-158 integrating, 3, 155-159 life cycles, 117 managing, 9 metadata, 116-117, 122-126 publishing, 116-121, 135-140 registries, 9

reusing, 115-116, 128, 141-148 security, 7, 9 updating, 148-153 servlets, portlets versus, 245 Set Up Deployment Wizard (Enterprise Explorer), 97 sharing service designs (HTML files), 38-39. *See also* reusing single sign-on (SSO), WebSphere Portal, 246 skins of portals, 245 snippets, creating visual snippets, 176-180 SOA (Service-Oriented Architecture) BPM support for, 159 Rational Application Developer support for, 59-60 RSA support for, 15 services connectivity, 5-6 creating, 3 defining, 2 designing, 2-3 governing, 9 integrating, 3 managing, 9 registries, 9 security, 7, 9 STS support for, 304 TFIM support for, 304-305 WebSphere Portal support for, 247 WebSphere Portlet Factory support for, 247 WebSphere Application Server support for, 61 WebSphere Integration Developer support for, 159-160 WebSphere Message Broker support for, 204-207 WebSphere Process Server support for, 159 WSRR support for, 126-127 WSSM support for, 304

SOAP API, 121 SQL, Run SQL Wizard (Rational Application Developer), 79 starting EAR files, 190-191 integrated solutions console, 190 WebSphere Process Server, 189 sticky notes, creating for business processes, 180-181 stopping WebSphere Application Server, 114 storing artifacts (services), 157 structure diagrams, 14 STS (Security Token Service), 300-303 SOA support for, 304 trust service chain, configuring for token transformation, 333-338 for token validation, 317-322

#### **T**

tables, creating in DB2, 255-262 Test Component framework, 186 testing calculator service security tutorial, 341 message flow, 237-241 models in portlet tutorial, 270-278 Web services, 71 TFIM (Tivoli Federated Identity Manager), 299 calculator service security tutorial CD-ROM contents, 308-309 enabling service provider security, 309-324 enabling service requester security, 325-340

system requirements, 307-308 testing, 341 SOA support for, 304-305 trust relationships, establishing, 302-303 themes of portals, 245 time zone converter services design tutorial, 16 CD-ROM contents, 18 class diagrams, creating, 23-32 RTE, 40-41, 44-50 running, 51 sequence diagrams, creating, 33-35, 38 service designs, publishing, 38-39 service specifications, 17 system requirements, 17 UML models, creating, 18, 21 use case diagrams, creating, 21-22 Tivoli Access Manager (IBM), 8 Tivoli Federated Identity Manager. *See* TFIM to-do tasks, creating in business processes, 181 tokens consumption, configuring service providers for, 310-317 generation by WSSM, configuring service requesters for, 327-333 security tokens, 7-8 consuming, 303 generating, 302 transformation, configuring STS trust service chain for, 333-338 validation, configuring STS trust service chain for, 317-322 transaction security, 7 transformation nodes, 201

transformations Java-to-UML transformations, 46-50 transformation configurations, 40 UML-to-Java transformations, 40-41, 44-46 troubleshooting datasource NameNotFound errors, 102 unresolved database columns, 100 trust relationships, 299 establishing, 302-303 trust service chain (STS), configuring for token transformation, 333-338 for token validation, 317-322

#### **U–V**

UML (Unified Modeling Language) defining, 14 diagrams, 14 Java-to-UML transformations, 46-50 models creating, 18, 21 defining, 14 RSA support for, 13 UML-to-Java transformations, 40-41, 44-46 unresolved database columns, troubleshooting, 100 updating JDBC datasources, 110 services, 148-153 URI (uniform resource indicators), integrated solutions console (WebSphere Application Server), 58 use case diagrams, creating, 21-22

utility classes, creating, 95-96 validations of concepts (services), 120 variables Assign nodes, creating, 170-172 creating for business processes, 169-170 visual snippets, creating for business processes, 176-180

# **W**

WAS. *See* WebSphere Application Server Web 2.0 support (WebSphere Portal), 246 Web Ontology Language (OWL), 120 Web projects, creating, 66 Web services changing endpoints, 192-194 clients changing bindings of, 108-109 generating, 86 creation tutorial, 63-65 CD-ROM contents, 62-63 creating database tables, 73-76, 79-80 creating Java classes, 67-68 creating Java objects, 66-67 creating Web projects, 66 creating Web services, 68 system requirements, 62 testing Web services, 71 WSDL interface, 69 deployment tutorial, 63-65 changing Web service endpoints, 107-109 installing enterprise applications, 105-107 port examinations, 110-112 server log files, 112-113

setting up databases, 104 starting integrated solutions console (WebSphere Application Server), 104 starting WebSphere Application Server, 104 stopping WebSphere Application Server, 114 system requirements, 62 updating JDBC datasources, 110 external Web services assembling, 181-183 copying WSDL interface files from, 164 importing to workbench, 162 invocation tutorial, 80, 84 creating JPA entities, 91-95 creating utility classes, 95-96 creating Web applications for Web service invocation, 87, 90-91 creating Web projects, 84 exporting projects as EAR files, 103 generating Web service clients, 86 JDBC configurations in persistence.xml files, 97-98 JPA annotations, 82 JPA entity classes, 81 modifying Web applications, 98-101 running Web applications, 101-102 running Web applications in browsers, 91 troubleshooting datasource NameNotFound errors, 102 troubleshooting unresolved database columns, 100

#### **Index 353**

port information, editing, 109 Rational Application Developer's support for, 60 references, declaring, 63 Web Service Wizard (Rational Application Developer), 63, 68 @WebServiceRef annotation, 64 WSIL files, 64 Web services security management. *See* WSSM Web sites for information, 344 Web user interface (WSRR), 118 loading, 131 perspectives, 119 Query Wizard, 121 WebSphere Application Server (WAS), 55, 159 datasources, creating, 262-266 integrated solutions console, 58 starting, 104 URI, 58 Profile Management Tool, 59 profiles, 59 Rational Application Developer integration, 57 security, 59 service provider deployment to, 323-324 service requester deployment to, 338-340 SOA support for, 61 starting, 59 stopping, 114 Web service deployment tutorial, 63-65 changing Web service endpoints, 107-109 installing enterprise applications, 105-107 port examinations, 110-112 server log files, 112-113 setting up databases, 104

starting integrated solutions console (WebSphere Application Server), 104 starting WebSphere Application Server, 104 stopping WebSphere Application Server, 114 system requirements, 62 updating JDBC datasources, 110 WebSphere Business Modeler (IBM), 3 RSA support for, 15 WebSphere Business Service Fabric (IBM), 6 WebSphere DataPower Integration Appliance X150 (IBM), 6 WebSphere Enterprise Service Bus (IBM), 6 WebSphere Integration Developer, 155-159 business process integration tutorial assembling and executing business processes, 181-189 CD-ROM contents, 161-162 creating business processes, 162-181 system requirements, 161 SOA support for, 159-160 WebSphere Message Broker (IBM), 6, 199 key concepts, 200-201 library book search service tutorial associating runtime artifacts, 219-220 CD-ROM contents, 210 configuring input message parse options, 227 configuring library database, 215-218

configuring message flow, 225-227 creating ESQL for search query, 227-230 creating message definitions, 222-225 creating message mappings, 232-237 defining message flow logic, 230-232 setup, 210-215 system requirements, 208-209 testing message flow, 237-241 SOA support for, 204-207 WebSphere MQ versus, 199-200 WebSphere Message Broker Toolkit, 201 associating runtime artifacts, 219-220 Broker Administration perspective, 202-203 Broker Application Development perspective, 202 database configuration, 215-218 Debug perspective, 203 Plug-In Development perspective, 203 WebSphere MQ message queue setup, 213-215 WebSphere Message Broker versus, 199-200 WebSphere Portal (IBM), 5, 243-247 capabilities of, 246-247 installing portlets, 286-288 logging in, 293-294 portlet tutorial CD-ROM contents, 250 deployment, 286-296 setup, 250-253, 256-266 system requirements, 250 SOA support for, 247
WebSphere Portlet Factory (IBM), 5, 243-245 deployment configurations, creating, 250-253 portlet tutorial CD-ROM contents, 250 deployment, 286-296 model creation and testing, 270-278 project creation, 267-269 service consumer model creation, 281-286 service provider model creation, 278-281 setup, 250-253, 256-266 system requirements, 250 SOA support for, 247 WebSphere Portlet Factory Designer. *See* Portlet Factory Designer WebSphere Process Server, 159 business process integration tutorial CD-ROM contents, 161-162 deploying module projects to, 185-186 deployment, 189-196 system requirements, 161 SOA support for, 159 starting, 189

WebSphere Service Registry and Repository. *See* WSRR workbench (Eclipse), importing artifacts, 143-146 Web services, 162 WS-Security, 300 WS-Trust, 300-302 WSDL files, 69 copying for business processes, 164 creating for business processes, 167 WSIL (Web Services Inspection Language) files, 64 WSRR (WebSphere Service Registry and Repository), 9, 116 services dynamic endpoint selection, 117 finding, 116-121 governance, 117 metadata, 116-117, 122-126 publishing, 116-121 SOA support for, 126-127 tutorial administrator setup, 129 business model template setup, 130-131 CD-ROM contents, 128

finding services, 141-143 loading classification system, 133-134 publishing services, 135-140 reusing services, 141-148 system requirements, 128 updating services, 148-153 Web user interface, 118 perspectives, 119 Query Wizard, 121 WSSM (Web Services security management), 302-303 SOA support for, 304 token consumption, configuring service providers for, 310-317 token generation, configuring service requesters for, 327-333

## **X–Z**

XML (Extensible Markup Language) orm.xml files, JPA entity classes, 83 persistence.xml files JDBC configurations in, 97-98 JPA entity classes, 84